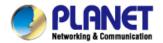

# User's Manual

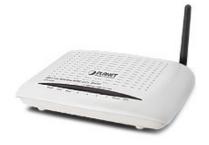

802.11n Wireless ADSL 2/2+ Router ADN-4101

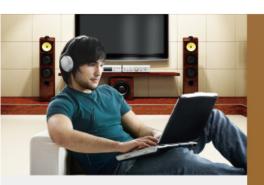

#### Copyright

Copyright© 2011 by PLANET Technology Corp. All rights reserved. No part of this publication may be reproduced, transmitted, transcribed, stored in a retrieval system, or translated into any language or computer language, in any form or by any means, electronic, mechanical, magnetic, optical, chemical, manual or otherwise, without the prior written permission of PLANET.

PLANET makes no representations or warranties, either expressed or implied, with respect to the contents hereof and specifically disclaims any warranties, merchantability or fitness for any particular purpose. Any software described in this manual is sold or licensed "as is". Should the programs prove defective following their purchase, the buyer (and not this company, its distributor, or its dealer) assumes the entire cost of all necessary servicing, repair, and any incidental or consequential damages resulting from any defect in the software. Further, this company reserves the right to revise this publication and to make changes from time to time in the contents hereof without obligation to notify any person of such revision or changes.

All brand and product names mentioned in this manual are trademarks and/or registered trademarks of their respective holders.

#### **Federal Communication Commission Interference Statement**

This equipment has been tested and found to comply with the limits for a Class B digital device, pursuant to Part 15 of FCC Rules. These limits are designed to provide reasonable protection against harmful interference in a residential installation. This equipment generates, uses, and can radiate radio frequency energy and, if not installed and used in accordance with the instructions, may cause harmful interference to radio communications. However, there is no guarantee that interference will not occur in a particular installation. If this equipment does cause harmful interference to radio or television reception, which can be determined by turning the equipment off and on, the user is encouraged to try to correct the interference by one or more of the following measures:

- 1. Reorient or relocate the receiving antenna.
- 2. Increase the separation between the equipment and receiver.
- Connect the equipment into an outlet on a circuit different from that to which the receiver is connected.
- 4. Consult the dealer or an experienced radio technician for help.

#### **FCC Caution**

To assure continued compliance (example-use only shielded interface cables when connecting to computer or peripheral devices). Any changes or modifications not expressly approved by the party responsible for compliance could void the user's authority to operate the equipment.

This device complies with Part 15 of the FCC Rules. Operation is subject to the Following two conditions: (1) This device may not cause harmful interference, and (2) this Device must accept any interference received, including interference that may cause undesired operation.

## Federal Communication Commission (FCC) Radiation Exposure Statement

This equipment complies with FCC radiation exposure set forth for an uncontrolled environment. In order to avoid the possibility of exceeding the FCC radio frequency exposure limits, human proximity to the antenna shall not be less than 20 cm (8 inches) during normal operation.

## **R&TTE Compliance Statement**

This equipment complies with all the requirements of DIRECTIVE 1999/5/EC OF THE EUROPEAN PARLIAMENT AND THE COUNCIL OF 9 March 1999 on radio equipment and telecommunication terminal Equipment and the mutual recognition of their conformity (R&TTE)

The R&TTE Directive repeals and replaces in the directive 98/13/EEC (Telecommunications Terminal Equipment and Satellite Earth Station Equipment) As of April 8, 2000.

## WEEE Regulation

X

To avoid the potential effects on the environment and human health as a result of the presence of hazardous substances in electrical and electronic equipment, end users of electrical and electronic equipment should

understand the meaning of the crossed-out wheeled bin symbol. Do not dispose of WEEE as unsorted municipal waste and have to collect such WEEE separately.

#### Safety

This equipment is designed with the utmost care for the safety of those who install and use it. However, special attention must be paid to the dangers of electric shock and static electricity when working with electrical equipment. All guidelines of this and of the computer manufacture must therefore be allowed at all times to ensure the safe use of the equipment.

## **Energy Saving Note of the Device**

This power required device does not support Standby mode operation.

For energy saving, please remove the power cable or push the power button to OFF position to disconnect the device from the power circuit.

Without removing power cable or Power off, the device will still consuming power from the power source. In the view of Saving the Energy and reduce the unnecessary power consuming, it is strongly suggested to remove the power connection for the device if this device is not intended to be active.

#### Revision

User's Manual for 802.11n Wireless ADSL 2/2+ Router

Model: ADN-4101 Rev: 1.0 (Apr. 2011)

Part No. EM-ADN4101\_v1

## Contents

| ı | Over | view     |                   | ا    |
|---|------|----------|-------------------|------|
|   | 1.1  | Safety I | Precautions       | 1    |
|   | 1.2  | LEDs a   | nd Interfaces     | 2    |
|   | 1.3  | System   | Requirements      | 4    |
|   | 1.4  | Feature  | es                | 4    |
| 2 | Hard | ware Ins | tallation         | 6    |
| 3 | Web  | Configur | ation             | 8    |
|   | 3.1  | Access   | ing the Device    | 8    |
|   | 3.2  | Genera   | l Configuration   | 9    |
|   |      | 3.2.1    | Wizard            | 9    |
|   |      | 3.2.2    | Internet Setup    | . 15 |
|   |      | 3.2.3    | Wireless Setup    | . 18 |
|   |      | 3.2.4    | Local Network     | . 26 |
|   |      | 3.2.5    | Time and Date     | . 30 |
|   |      | 3.2.6    | Logout            | . 31 |
|   | 3.3  | Advanc   | ed Configuration  | . 32 |
|   |      | 3.3.1    | Advanced Wireless | . 32 |
|   |      | 3.3.2    | Port Forwarding   | . 39 |
|   |      | 3.3.3    | DMZ               | . 41 |
|   |      | 3.3.4    | Parental Control  | . 42 |
|   |      | 3.3.5    | Filtering Options | . 45 |
|   |      | 3.3.6    | QoS Configuration | . 50 |
|   |      | 3.3.7    | Firewall Settings | . 54 |
|   |      | 3.3.8    | DNS               | . 54 |
|   |      | 3.3.9    | Dynamic DNS       | . 56 |
|   |      | 3.3.10   | Network Tools     | . 57 |
|   |      | 3.3.11   | Port Mapping      | . 58 |
|   |      | 3.3.12   | Routing           | . 66 |
|   |      | 3.3.13   | Schedules         | . 69 |
|   |      | 3.3.14   | NAT               |      |
|   |      | 3.3.15   | Logout            | 71   |
|   | 3.4  | Manage   | ement             | .72  |
|   |      | 3.4.1    | System            | .72  |
|   |      | 3.4.2    | Firmware Update   | . 73 |

|     | 3.4.3  | Access Controls    | . 74 |
|-----|--------|--------------------|------|
|     | 3.4.4  | Diagnostics        | . 78 |
|     | 3.4.5  | Log Configuration  | . 80 |
|     | 3.4.6  | Logout             | . 81 |
| 3.5 | Status |                    | . 81 |
|     | 3.5.1  | Device Information | . 81 |
|     | 3.5.2  | Wireless Clients   | . 83 |
|     | 3.5.3  | DHCP Clients       | . 83 |
|     | 3.5.4  | Logs               | . 84 |
|     | 3.5.5  | Statistics         | . 84 |
|     | 3.5.6  | Route information  | . 86 |
|     | 3.5.7  | Logout             | . 86 |
|     |        |                    |      |

## 1 Overview

The ADN-4101 supports multiple line modes. It provides four 10/100Base-TX Ethernet interfaces at the user end. The device provides high speed ADSL broadband connection to the Internet or Intranet for high-end users, such as net cafes and office users. It provides high performance access to the Internet, downstream up to 24 Mbps and upstream up to 1 Mbps.

The device supports WLAN access. It can connect to the Internet through a WLAN AP or WLAN device. It complies with IEEE 802.11, 802.11b/g/n specifications, WEP, WPA, and WPA2 security specifications.

## 1.1 Safety Precautions

Refer to the following instructions to prevent the device from risks and damage caused by fire or electric power:

- Use volume labels to mark the type of power.
- Use the power adapter packed within the device package.
- Pay attention to the power load of the outlet or prolonged lines. An
  overburden power outlet or damaged lines and plugs may cause electric
  shock or fire accident. Check the power cords regularly. If you find any
  damage, replace the power cords at once.
- Proper space left for heat dissipation is necessary to avoid damage caused by overheating to the device. The long and thin holes on the device are designed for heat dissipation to ensure that the device works normally. Do not cover these heat dissipation holes.
- Do not put this device close to a place where a heat source exits or high temperature occurs. Avoid the device from direct sunshine.
- Do not put this device close to a place where it is over damp or watery. Do not spill any fluid on this device.
- Do not connect this device to any PCs or electronic products, unless our customer engineer or your broadband provider instructs you to do this, because any wrong connection may cause power or fire risk.
- Do not place the device on an unstable surface or support.

## 1.2 LEDs and Interfaces

## **Front Panel**

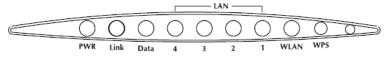

Figure 1 Front panel

The following table describes the LEDs of the device.

| LED    | Color | Status         | Description                                   |  |
|--------|-------|----------------|-----------------------------------------------|--|
|        | Green | On             | The device is powered on and the              |  |
|        |       |                | initialization is normal.                     |  |
| PWR    |       | Off            | The power is off.                             |  |
|        | Red   | On             | The device is self-testing or self-testing is |  |
|        |       | 01             | failed.                                       |  |
|        |       | Slow<br>Blinks | No signal is detected.                        |  |
|        |       | Fast           | The device is handshaking with the physical   |  |
| Link   | Green | Blinks         | layer of the office.                          |  |
|        |       |                | The device is connected to the physical       |  |
|        |       | On             | layer of the office.                          |  |
|        |       |                | The Internet connection is normal in the      |  |
|        |       | 0              | routing mode (for example: PPP dial-up is     |  |
|        |       | On             | successful), and no Internet data is being    |  |
|        | Green |                | transmitted.                                  |  |
| Data   |       | Blinks         | Internet data is being transmitted in the     |  |
| Dala   |       |                | routing mode.                                 |  |
|        |       | Off            | The device is in the bridge mode.             |  |
|        |       |                | The Internet connection fails after           |  |
|        | Red   | On             | successful synchronization in the routing     |  |
|        |       |                | mode (for example: PPP dial-up is failed).    |  |
| LAN4-1 | Green | On             | The LAN connection is normal.                 |  |
|        |       |                | Data is being transmitted through the LAN     |  |
|        |       | Blinks         | interface, or the Internet data is being      |  |
|        |       |                | transmitted in the bridge mode.               |  |

| LED  | Color | Status | Description                                                                  |
|------|-------|--------|------------------------------------------------------------------------------|
|      |       | Off    | The LAN connection is not established.                                       |
| WLAN | Green | On     | The WLAN connection has been activated.                                      |
|      |       | Blinks | Data is being transmitted through the WLAN interface.                        |
|      |       | Off    | The WLAN connection is not activated.                                        |
| WPS  | Green | Blinks | WPS is activated and the device is waiting for negotiation with the clients. |
|      |       | Off    | WPS is not activated.                                                        |

## **Rear Panel**

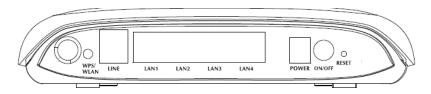

Figure 2 Rear panel

The following table describes the interfaces and buttons of the device.

| Interface/Button | Description                                                              |
|------------------|--------------------------------------------------------------------------|
| LINE             | RJ-11 interface, for connecting the interface of the                     |
| LINE             | telephone set through the telephone cable.                               |
| LAN1,LAN2,       | RJ-45 interface, for connecting the Ethernet interface of a              |
| LAN3,LAN4        | computer or an Ethernet device.                                          |
| DOWED            | Power interface, for connecting the interface of the power               |
| POWER            | adapter.                                                                 |
|                  | Restore to factory defaults. To restore factory defaults,                |
| RESET            | keep the device powered on, push a paper clip into the                   |
| RESET            | hole to press the button for over 3 seconds and then                     |
|                  | release.                                                                 |
|                  | <ul> <li>Press the button and hold it for 1 second, to enable</li> </ul> |
| WPS/ WLAN        | WLAN.                                                                    |
| VVI 3/ VVLAIN    | <ul> <li>Press the button and hold it for 1 second to 3</li> </ul>       |
|                  | seconds, it does not take effect.                                        |

| Interface/Button | Description                                         |
|------------------|-----------------------------------------------------|
|                  | • Press the button and hold it for 3 or more than 3 |
|                  | seconds, to initialize WPS negotiation.             |
| ON/OFF           | Power switch, power on or off the device.           |

## 1.3 System Requirements

Recommended system requirements are as follows:

- A 10Base-T/100Base-TX Ethernet card is installed on your PC.
- A hub or switch is available for connecting one Ethernet interface on the device and several PCs.
- Operating system: Windows XP, Windows 2000, Windows ME, or Windows 98SE.
- Internet Explorer V5.0 or higher, Netscape V4.0 or higher, or Firefox 1.5 or higher

## 1.4 Features

The device supports the following features:

- IEEE802.11b/g/n
- Various line modes
- External PPPoE dial-up access
- Internal PPPoE and PPPoA dial-up access
- 1483 Bridged, 1483 Routed, and MER access
- Multiple PVCs (up to eight) that can be isolated from each other
- A single PVC with multiple sessions
- Multiple PVCs with multiple sessions
- Binding of ports with PVCs
- 802.1Q and and 802.1P protocol
- DHCP server
- NAT and NAPT
- Static routing
- Firmware upgrade through Web or TFTP
- Restore to the factory defaults

- DNS
- Virtual server
- DMZ
- Three-level user accounts
- Web user interface
- Telnet CLI
- System status displaying
- PPP session PAP, CHAP, and MS-CHAP
- IP filter
- IP QoS
- Remote access control
- Line connection status test
- Remote management through telnet or HTTP
- Backup and restoration of configuration file
- Ethernet interface supports crossover detection, auto-correction and polarity correction
- UPnP

## 2 Hardware Installation

Step 1 Connect the LINE interface of the device and the Modem interface of the splitter with a telephone cable. Connect the phone set to the Phone interface of the splitter through a telephone cable. Connect the input cable to the Line interface of the splitter.

The splitter has three interfaces:

- Line: Connect to a wall phone interface (RJ-11 jack).
- Modem: Connect to the LINE interface of the device.
- Phone: Connect to a telephone set.
- Step 2 Connect the LAN interface of the device to the network card of the PC through an Ethernet cable (MDI/MDIX).
  - Note:

Use the twisted-pair cable to connect the hub or switch.

Step 3 Insert one end of the power adapter to the wall outlet and connect the other end to the POWER interface of the device.

Connection 1: Figure 3 shows the connection of the device, PC, splitter, and telephone set, when no telephone set is placed before the splitter. This type of connection is recommended.

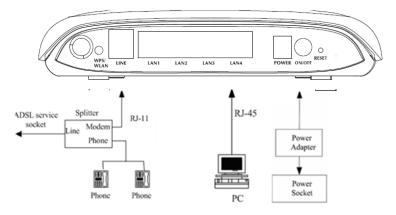

Figure 3 Connection diagram (without a telephone set before the splitter)

Connection 2: Figure 4 shows the connection of the device, PC, splitter, and telephone set, when a telephone set is placed before the splitter.

As illustrated in the following figure, the splitter is installed close to the device:

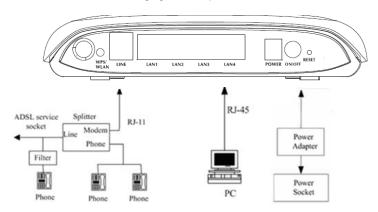

Figure 4 Connection diagram (with a telephone set before the splitter)

## $\square$ $^{\mathsf{L}}$

#### Note:

When connection 2 is used, the filter must be installed close to the telephone cable. See Figure 4. Do not use a splitter to replace the filter.

Installing a telephone directly before the splitter may lead to failure of connection between the device and the central office, failure of Internet access, or slow connection speed. If you need to add a telephone set before the splitter, you must add a microfilter before the telephone set. Do not connect several telephones before the splitter or connect several telephones with the microfilter.

## 3 Web Configuration

This chapter describes how to configure the device by using the Web-based configuration utility.

## 3.1 Accessing the Device

The following describes how to access the device for the first time in detail.

- Step 1 Open the Internet Explorer (IE) browser and enter <a href="http://192.168.1.1">http://192.168.1.1</a> in the address bar.
- **Step 2** The **LOGIN** page as shown in the following figure appears:

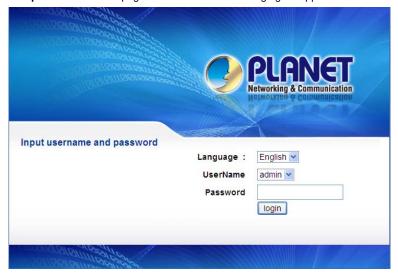

In this page, enter the user name and the password. Then, click login.

- The user name and the password of the super user are admin and admin respectively.
- The user name and the password of the normal user are user and user respectively.

If the login information is incorrect, the page as shown in the following figure appears:

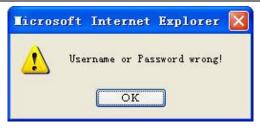

Click OK to log in again.

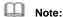

In the LAN, you can use either of the following two levels of user accounts (displayed in the user name/password format) to access the device: admin/admin and user/user.

In the WAN, you can use one of the following three levels of user accounts (displayed in the user name/password format) to access the device: admin/admin, user/user, and support/support.

## 3.2 General Configuration

## 3.2.1 Wizard

**Wizard** helps you to fast and accurately configure Internet connection and other important parameters. The following sections describe these various configuration parameters.

When subscribing to a broadband service, be aware of the Internect connection mode. The physical WAN device can be Ethernet, DSL, or both. Technical information about properties of Internet connection is provided by your Internet service provider (ISP). For example, your ISP should inform you whether you are connected to the Internet using a static or dynamic IP address, and the protocol, such as PPPoA or PPPoE, that you use to communicate on the Internet.

**Step 1** Choose **Setup > Wizard**. The page as shown in the following figure appears:

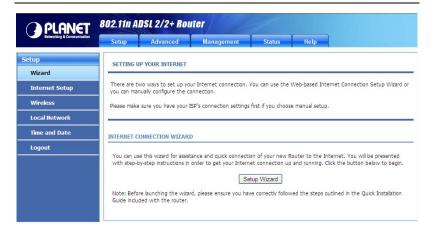

Step 2 Click Setup Wizard. The page as shown in the following figure appears:

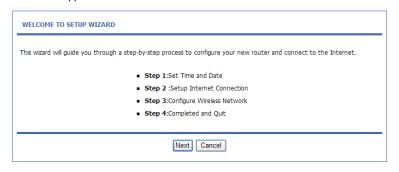

There are four steps to configure the device. Click **Next** to continue.

**Step 3** Set the time and date. Then, click **Next**.

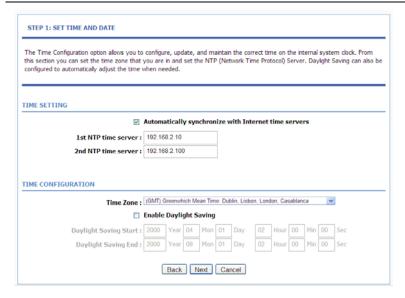

## **Step 4** Configure the Internet connection.

Select the protocol and the encapsulation mode. Set the VPI and the VCI.

If the **Protocol** is set to **PPPoE** or **PPPoA**, the page as shown in the following figure appears:

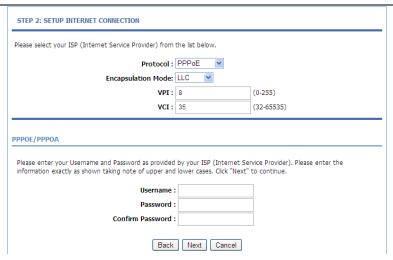

You need to enter the user name and password for PPPoE or PPPoA dialup.

If the **Protocol** is set to **Dynamic IP**, the page as shown in the following figure appears:

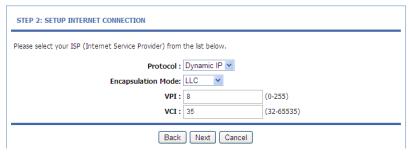

If the **Protocol** is set to **Static IP**, the page as shown in the following figure appears:

| STEP 2: SETUP INTERNET CONNECTION                                                                                                    |           |            |  |  |
|----------------------------------------------------------------------------------------------------|-----------|------------|--|--|
| Please select your ISP (Internet Service Provider) from the list below.                                                                                                    |           |            |  |  |
| Protocol:                                                                                                    | Static IP |            |  |  |
| Encapsulation Mode:                                                                                                    | LLC 💌     |            |  |  |
| VPI:                                                                                                    | 8         | (0-255)    |  |  |
| VCI:                                                                                                    | 35        | (32-65535) |  |  |
| You have selected Static IP Internet connection. Please enter the appropriate information below as provided by your ISP.  The Auto PVC Scan feature will not work in all cases so please enter the VPI/VCI numbers if provided by the ISP.  Click Next to continue. |           |            |  |  |
| IP Address                                                                                                    | :         |            |  |  |
| Subnet Mask :                                                                                                    |           |            |  |  |
| Default Gateway :                                                                                                    |           |            |  |  |
| Primary DNS Server                                                                                                    | :         |            |  |  |
| Back                                                                                                    |           |            |  |  |

You need to enter the information of the IP address, subnet mask, and gateway.

If the **Protocol** is set to **Bridge**, the page as shown in the following figure appears:

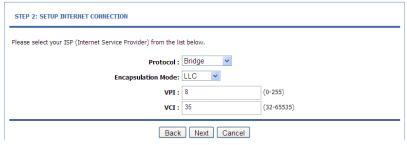

After setting, click Next.

 $\textbf{Step 5} \qquad \text{Configure the wireless network. Enter the information and click } \textbf{Next}.$ 

| network.                                                   | abled by default. You can : | simply uncheck it to disable it and                               | d click "Next" to skip conf  | iguration of wireless            |
|------------------------------------------------------------|-----------------------------|-------------------------------------------------------------------|------------------------------|----------------------------------|
|                                                            | Enable Your Wireless N      | letwork : 🗹                                                       |                              |                                  |
| Your wireless network need<br>to change the pre-configur   |                             | y recognized by wireless clients.                                 | For security purposes, it is | s highly recommended             |
| ١                                                          | Vireless Network Name       | (SSID): ADN-4101                                                  |                              |                                  |
|                                                            |                             | SID can be found by wireless clie                                 |                              | o hide your wireless             |
|                                                            | *                           | , , , , , , , , , , , , , , , , , , , ,                           | 35 ricerrone                 |                                  |
|                                                            | Visibility                  | Status:  Visible  Invisible                                       |                              |                                  |
|                                                            | etwork from hackers and u   | •                                                                 | e                            | one of the following             |
| n order to protect your ne                                 | etwork from hackers and u   | Status:  Visible  Invisible                                       | e                            | one of the following <b>Best</b> |
| n order to protect your ne<br>vireless network security se | etwork from hackers and u   | Status:  Visible  invisible  inauthorized users, it is highly rec | e                            | _                                |

**Step 6** View the configuration information of the device. To modify the information, click **Back**. To effect the configuration, click **Next**.

#### STEP 4: COMPLETED AND RESTART

Setup complete. Click "Back" to review or modify settings.

If your Internet connection does not work, you can try the Setup Wizard again with alternative settings or use Manual Setup instead if you have your Internet connection details as provided by your ISP.

#### SETUP SUMMARY

Below is a detailed summary of your settings. Please print this page out, or write the information on a piece of paper, so you can configure the correct settings on your wireless client adapters.

| Time Settings :                | 1                                       |
|--------------------------------|-----------------------------------------|
| NTP Server 1 :                 | 192.168.2.10                            |
| NTP Server 2 :                 | 192.168.2.100                           |
| Time Zone :                    | GMT                                     |
| Daylight Saving Time :         | 0                                       |
| VPI / VCI:                     | 8/35                                    |
| Protocol:                      | Bridge                                  |
| Connection Type :              | LLC                                     |
| Wireless Network Name (SSID) : | ADN-4101                                |
| Visibility Status :            | 1                                       |
| Encryption:                    | Basic                                   |
| Pre-Shared Key :               |                                         |
| WEP Key:                       | and and and and and and and and and and |

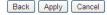

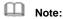

In each step of the Wizard page, you can click Back to review or modify the previous settings or click Cancel to exit the wizard.

#### 3.2.2 **Internet Setup**

Choose Setup > Internet Setup. The page as shown in the following figure appears:

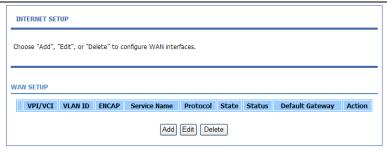

In this page, you can configure the WAN interface of the device.

Click Add and the page as shown in the following figure appears:

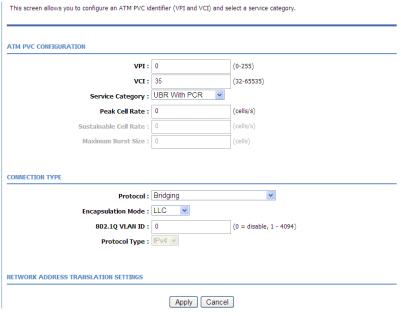

The following table describes the parameters in this page.

| Field                 | Description                                                   |  |  |
|-----------------------|---------------------------------------------------------------|--|--|
| ATM PVC CONFIGURATION |                                                               |  |  |
|                       | Virtual Path Identifier (VPI) is the virtual path between two |  |  |
| VPI                   | points in an ATM network. Its value range is from 0 to        |  |  |
|                       | 255.                                                          |  |  |

| Field            | Description                                                |
|------------------|------------------------------------------------------------|
|                  | Virtual Channel Identifier (VCI) is the virtual channel    |
| VCI              | between two points in an ATM network. Its value range is   |
| VCI              | from 32 to 65535 (0 to 31 is reserved for local            |
|                  | management of ATM traffic).                                |
| Service Category | Select UBR with PCR, UBR without PCR, CBR, Non             |
| Service Category | Realtime VBR, or Realtime VBR from the drop-down list.     |
| Peak Cell Rate   | Set the maximum transmission rate of the cell in ATM       |
| reak Cell Nate   | transmission.                                              |
| Sustainable Cell | Set the minimum transmission rate of the cell in ATM       |
| Rate             | transmission.                                              |
| Maximum Burst    | Set the maximum burst size of the cell in ATM              |
| Size             | transmission.                                              |
| CONNECTION TY    | PE                                                         |
|                  | Select PPP over ATM (PPPoA), PPP over Ethernet             |
| Protocol         | (PPPoE), MAC Encryption Routing (MER), IP over             |
|                  | ATM (IPoA), or Bridging from the drop-down list.           |
| Encapsulation    | Select LLC or VCMUX from the drop-down list. Usually,      |
| Mode             | you can select <b>LLC</b> .                                |
|                  | If you enter a value, packets from the interface is tagged |
| 802.1Q VLAN ID   | with the set 802.1q VLAN ID. Its value range is 0-4094,    |
|                  | while <b>0</b> indicates to disable this function.         |
| NETWORK ADDR     | ESS TRANSLATION SETTINGS                                   |
| Enable NAT       | Select or deselect the check box to enable or disable the  |
| Eliable INAT     | NAT connection.                                            |
| NAT Turns        | Select Symmetric Nat or Full cone Nat from the             |
| NAT Type         | drop-down list                                             |
| Enable WAN       | Select or deselect the check box to enable or disable the  |
| Service          | WAN connection.                                            |
| Service Name     | The name to identify the WAN connection. You need not      |
| Service marrie   | modify it.                                                 |

## 3.2.3 Wireless Setup

This section describes the wireless LAN and some basic configuration. Wireless LANs can be as simple as two computers with wireless LAN cards communicating in a pear-to-pear network or as complex as a number of computers with wireless LAN cards communicating through access points that bridge network traffic to a wired LAN.

Choose **Setup** > **Wireless**. The **WIRELESS SETTINGS** page as shown in the following figure appears:

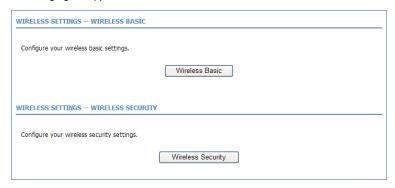

#### 3.2.3.1 Wireless Basics

In the **WIRELESS SETTINGS** page, click **Wireless Basic**. The page as shown in the following figure appears:

| WIRELESS BASIC                                                                                                    |
|----------------------------------------------------------------------------------------------------|
| Use this section to configure the wireless settings for your router. Please note that changes made in this section will also need to be duplicated to your wireless clients and PC. |
| WIRELESS NETWORK SETTINGS                                                                                                    |
| Enable Wireless: ☑                                                                                                    |
| Enable MultiAP Isolation:                                                                                                    |
| Wireless Network Name (SSID) : ADN-4101                                                                                                    |
| Visibility Status:   Visible   Invisible                                                                                                    |
| Channel Standard: ETSI(1-13) 🕶                                                                                                    |
| Control Sideband: Upper v                                                                                                    |
| Wireless Channel: Auto Scan                                                                                                    |
| 802.11 Mode: 802.11b/g/n 🔻                                                                                                    |
| Band Width: 20M/40M 💌                                                                                                    |
| Please take note of your SSID as you will need to duplicate the same settings to your wireless devices and PC.                                                                      |
|                                                                                                    |
| [ Apply ] [ Cancel ]                                                                                                    |

In this page, you can configure the parameters of wireless LAN clients that may connect to the device.

The following table describes the parameters in this page.

| Field             | Description                                                |
|-------------------|------------------------------------------------------------|
| Enable Wireless   | Select or deselect the check box to enable or disable      |
| Enable Wireless   | the wireless function.                                     |
| Enable MultiAD    | Select or deselect the check box to enable or disable      |
| Enable MultiAP    | multiAP isolation. If this function is enabled, clients of |
| Isolation         | different SSIDs cannot access each other.                  |
| Wireless Network  | Network name. It can contain up to 32 characters. It       |
| Name (SSID)       | can consist of letters, numerals, and/or underlines.       |
|                   | Visible indicates that the device broadcasts the           |
| Visibility Status | SSID.                                                      |
|                   | Invisible indicates that the device does not               |
|                   | broadcast the SSID.                                        |
| Channel Standard  | You can select from the drop-down list: FCC(1-11),         |
| Onamici Standard  | ETS(1-13), JP(1-14)                                        |
| Control Sideband  | You can select <b>Upper or Lower</b> from the list         |

| Field            | Description                                                                                                    |
|------------------|----------------------------------------------------------------------------------------------------|
| Wireless Channel | Select the wireless channel used by the device from the drop-down list. You can select <b>Auto Scan</b> or a value from <b>CH1</b> — <b>CH13</b> . <b>Auto Scan</b> is recommended. |
| 802.11 Mode      | Select the 802.11 mode of the device from the drop-down list. The device supports 802.11b, 802.11g, 802.11h, 802.11b/g, 802.11n/g, and 802.11b/g/n.                                 |
| Band Width       | You can set the bandwidth only in the 802.11n mode. You can set the bandwidth of the device to <b>20M</b> or <b>40M</b> .                                                           |

Click **Apply** to save the settings.

## 3.2.3.2 Wireless Security

In the **WIRELESS SETTINGS** page, click **Wireless Security**. The page as shown in the following figure appears:

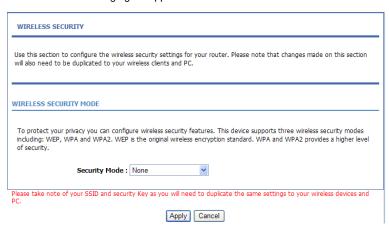

Wireless security is vital to your network to protect the wireless communication among wireless stations, access points and the wired network. This device provides the following encryption modes: None, WEP, Auto (WPA or WPA2), WPA2 Only, and WPA Only.

#### **WEP**

# If the **Security Mode** is set to **WEP**, the page as shown in the following figure appears:

| WIRELESS SECURITY                                                                                                    |                                                                                                    |
|----------------------------------------------------------------------------------------------------|----------------------------------------------------------------------------------------------------|
| Use this section to configure the wireles will also need to be duplicated to your v                                                                                                    | ss security settings for your router. Please note that changes made on this section vireless clients and PC.                                                                                                    |
| WIRELESS SECURITY MODE                                                                                                    |                                                                                                    |
|                                                                                                    | ure wireless security features. This device supports three wireless security modes is the original wireless encryption standard. WPA and WPA2 provides a higher level                                                                                                    |
| Security Mode :                                                                                                    | WEP                                                                                                    |
| WEP                                                                                                    |                                                                                                    |
| WEP is the wireless encryption standar<br>stations. For 64 bit keys you must ente<br>into each key box. A hex digit is either<br>the authentication type to "Shared Key<br>You may also enter any text string into | this device will <b>ONLY</b> operate in <b>Legacy Wireless mode</b> (802.118/G).  d. To use it you must enter the same key(s) into the router and the wireless or 10 hex digits into each key box. For 128 bit keys you must enter 26 hex digits a number from 0 to 9 or a letter from A to F. For the most secure use of WEP set of WEP is enabled.  a WEP key box, in which case it will be converted into a hexadecimal key using the num of 5 text characters can be entered for 64 bit keys, and a maximum of 13 |
| WEP Key Length:                                                                                                    | 64 bits(10 hex digits or 5 char)                                                                                                    |
| Choose WEP Key:                                                                                                    | 1 🔻                                                                                                    |
| WEP Key1:                                                                                                    |                                                                                                    |
| WEP Key2:                                                                                                    |                                                                                                    |
| WEP Key3:                                                                                                    |                                                                                                    |
| WEP Key4:                                                                                                    |                                                                                                    |
| Authentication :                                                                                                    | Open v                                                                                                    |
| Please take note of your SSID and securi                                                                                                    | ty Key as you will need to duplicate the same settings to your wireless devices and                                                                                                    |
| -0.                                                                                                    | Apply Cancel                                                                                                    |

The following table describes the parameters in this page.

| Field            | Description                                                         |
|------------------|---------------------------------------------------------------------|
| I WEP Kev Lenath | You can select <b>64 bits</b> or <b>128 bits</b> from the drop-down |
|                  | list.                                                               |

| Field          | Description                                                                                                    |  |
|----------------|----------------------------------------------------------------------------------------------------|--|
|                | <ul> <li>If you select 64 bits, you need to enter 10 hexadecimal numbers or 5 characters.</li> <li>If you select 128 bits, you need to enter 26 hexadecimal numbers or 13 characters.</li> </ul> |  |
| Choose WEP Key | Select the WEP key from the drop-down list. Its value range is 1—4.                                                                                                    |  |
| WEP Keys 1—4   | Set the 64 bits or 128 bits key, in the format of Hex or ASCII.                                                                                                    |  |
| Authentication | Select the authentication mode from the drop-down list.<br>You can select <b>Open</b> or <b>Share Key</b> .                                                                                      |  |

Click Apply to save the settings.

## Auto (WPA or WPA2)

If the **Security Mode** is set to **Auto (WPA or WPA2)**, the page as shown in the following figure appears:

| WIRELESS SECURITY                                                                                                    |   |  |
|----------------------------------------------------------------------------------------------------|---|--|
| Use this section to configure the wireless security settings for your router. Please note that changes made on this section will also nee to be duplicated to your wireless clients and PC.                                                                                                    | d |  |
| WIRELESS SECURITY MODE                                                                                                    | _ |  |
| To protect your privacy you can configure wireless security features. This device supports three wireless security modes including: WEP, WPA and WPA2. WEP is the original wireless encryption standard. WPA and WPA2 provides a higher level of security.                                                                                                    |   |  |
| Security Mode : Auto(WPA or WPA2)  WPA Encryption : AES                                                                                                    |   |  |
| WPA                                                                                                    | _ |  |
| Use WPA or WPA2 mode to achieve a balance of strong security and best compatibility. This mode uses WPA for legacy clients whil maintaining higher security with stations that are WPA2 capable. Also the strongest cipher that the client supports will be used. For best security, use WPA2 Only mode. This mode uses AES(CCMP) cipher and legacy stations are not allowed access with WPA security. For maximum compatibility, use WPA Only. This mode uses TKIP cipher. Some gaming and legacy devices work only in this mode. | 2 |  |
| To achieve better wireless performance use <b>WPA2 Only</b> security mode (or in other words AES cipher).                                                                                                    |   |  |
| $WPA-PSK\ does\ not\ require\ an\ authentication\ server.\ The\ WPA\ option\ requires\ an\ external\ RADIUS\ server.$                                                                                                    |   |  |
| WPA Mode: Auto(WPA or WPA2)-PSK                                                                                                    |   |  |
| Group Key Update Interval: 100                                                                                                    |   |  |
| PRE-SHARED KEY                                                                                                    |   |  |
| Pre-Shared Key :                                                                                                    | _ |  |
| Please take note of your SSID and security Key as you will need to duplicate the same settings to your wireless devices and PC.                                                                                                    |   |  |
| Apply Cancel                                                                                                    |   |  |

The following table describes the parameters in this page.

| me rene mily table describes are parameters in ane page. |                                                                       |  |
|----------------------------------------------------------|-----------------------------------------------------------------------|--|
| Field                                                    | Description                                                           |  |
| WPA Mode                                                 | You can select Auto (WPA or WPA2)-PSK or Auto (WPA                    |  |
|                                                          | or WPA2)-Enterprise from the drop-down list.                          |  |
| WPA Encryption                                           | You can select <b>AES</b> or <b>TKIP+AES</b> from the drop-down list. |  |
| Group Key                                                | Cat the interval for an detical the last                              |  |
| Update Interval                                          | Set the interval for updating the key.                                |  |
| Pre-Shared Key                                           | Set the preshared key to identify the workstation.                    |  |

If the **WPA Mode** is set to **Auto (WPA or WPA2)-Enterprise**, the page as shown in the following figure appears:

| while maintaining higher security with s<br>used. For best security, use <b>WPA2 Onl</b>                       | n balance of strong security and best compatibility. This mode uses WPA for legacy clients stations that are WPA2 capable. Also the strongest cipher that the client supports will be to make the compact of the compact cipher and legacy stations are not allowed access. |
|----------------------------------------------------------------------------------------------------|----------------------------------------------------------------------------------------------------|
| work only in this mode.                                                                                        | latibility, use <b>WPA Only</b> . This mode uses TKIP cipher. Some gaming and legacy devices                                                                                                    |
| To achieve better wireless performance                                                                         | e use <b>WPA2 Only</b> security mode (or in other words AES cipher).                                                                                                    |
| WPA-PSK does not require an authentic                                                                          | cation server. The WPA option requires an external RADIUS server.                                                                                                    |
| WPA Mode                                                                                                    | : Auto(WPA or WPA2)-Enterprise                                                                                                    |
| Group Key Update Interval                                                                                      | : 100                                                                                                    |
|                                                                                                    |                                                                                                    |
|                                                                                                    | outer uses EAP (802.1x) to authenticate clients via a remote RADIUS server.                                                                                                    |
| When WPA enterprise is enabled, the re                                                                         | : 192.168.1.1                                                                                                    |
| When WPA enterprise is enabled, the re                                                                         | : 192.168.1.1                                                                                                    |
| When WPA enterprise is enabled, the re                                                                         | : 192.168.1.1<br>: 2801                                                                                                    |
| When WPA enterprise is enabled, the re RADIUS server IP Address RADIUS server Port RADIUS server Shared Secret | : 192.168.1.1<br>: 2801                                                                                                    |

You need to enter the IP address, port, shared key of the RADIUS server. Click **Apply** to save the settings.

## **WPA2 Only**

If the **Security Mode** is set to **WPA2 only**, the page as shown in the following figure appears:

| WIRELESS SECURITY                                                                                                    |
|----------------------------------------------------------------------------------------------------|
| Use this section to configure the wireless security settings for your router. Please note that changes made on this section will also need to be duplicated to your wireless clients and PC.                                                                                                    |
| WIRELESS SECURITY MODE                                                                                                    |
| To protect your privacy you can configure wireless security features. This device supports three wireless security modes including: WEP, WPA and WPA2. WEP is the original wireless encryption standard. WPA and WPA2 provides a higher level of security.                                                                                                    |
| Security Mode : WPA2 only  WPA Encryption : AES -                                                                                                    |
| WPA                                                                                                    |
| WEN .                                                                                                    |
| Use WPA or WPA2 mode to achieve a balance of strong security and best compatibility. This mode uses WPA for legacy clients while maintaining higher security with stations that are WPA2 capable. Also the strongest cipher that the client supports will be used. For best security, use WPA2 Only mode. This mode uses AES(COMP) cipher and legacy stations are not allowed access with WPA security. For maximum compatibility, use WPA Only. This mode uses TKIP cipher. Some gaming and legacy devices work only in this mode. |
| To achieve better wireless performance use <b>WPA2 Only</b> security mode (or in other words AES cipher).                                                                                                    |
| WPA-PSK does not require an authentication server. The WPA option requires an external RADIUS server.                                                                                                    |
| WPA Mode : WPA2-PSK -                                                                                                    |
| Group Key Update Interval : 100                                                                                                    |
| PRE-SHARED KEY                                                                                                    |
| PRE-SHARED RET                                                                                                    |
| Pre-Shared Key:                                                                                                    |
| Please take note of your SSID and security Key as you will need to duplicate the same settings to your wireless devices and PC.                                                                                                    |
| Apply Cancel                                                                                                    |

Parameters in this page are similar to those in the page for **Auto (WPA or WPA2)**.Click **Apply** to save the settings.

## **WPA Only**

If the **Security Mode** is set to **WPA only**, the page as shown in the following figure appears:

| WIRELESS SECURITY                                                                                                    |
|----------------------------------------------------------------------------------------------------|
| Use this section to configure the wireless security settings for your router. Please note that changes made on this section will also need to be duplicated to your wireless clients and PC.                                                                                                    |
| WIRELESS SECURITY MODE                                                                                                    |
| To protect your privacy you can configure wireless security features. This device supports three wireless security modes including: WEP, WPA and WPA2. WEP is the original wireless encryption standard. WPA and WPA2 provides a higher level of security.                                                                                                    |
| Security Mode : WPA only                                                                                                    |
| WPA Encryption : TKIP+AES -                                                                                                    |
| Use WPA or WPA2 mode to achieve a balance of strong security and best compatibility. This mode uses WPA for legacy clients while maintaining higher security with stations that are WPA2 capable. Also the strongest cipher that the client supports will be used. For best security, use WPA2 Only mode. This mode uses AES(CCMP) cipher and legacy stations are not allowed access with WPA security. For maximum compatibility, use WPA Only. This mode uses TKIP cipher. Some gaming and legacy devices work only in this mode. |
| To achieve better wireless performance use <b>WPA2 Only</b> security mode (or in other words AES cipher).                                                                                                    |
| WPA-PSK does not require an authentication server. The WPA option requires an external RADIUS server.                                                                                                    |
| WPA Mode : WPA-PSK ▼                                                                                                    |
| Group Key Update Interval: 100                                                                                                    |
| PRE-SHARED KEY                                                                                                    |
| Pre-Shared Key:                                                                                                    |
| Please take note of your SSID and security Key as you will need to duplicate the same settings to your wireless devices and PC.                                                                                                    |
| Apply Cancel                                                                                                    |

Parameters in this page are similar to those in the page for **Auto (WPA or WPA2)**.

Click Apply to save the settings.

## 3.2.4 Local Network

You can configure the LAN IP address according to the actual application. The preset IP address is 192.168.1.1. You can use the default settings and DHCP service to manage the IP settings of the private network. The IP address of the device is the base address used for DHCP. To use the device for DHCP in your

LAN, the IP address pool used for DHCP must be compatible with the IP address of the device. The IP address available in the DHCP IP address pool changes automatically if the IP address of the device changes.

You can also enable the secondary LAN IP address. The primary and the secondary LAN IP addresses must be in different network segments.

Choose **Setup** > **Local Network**. The **Local Network** page as shown in the following figure appears:

| LOCAL NETWORK                                                                                                    |                                                         |  |
|----------------------------------------------------------------------------------------------------|---------------------------------------------------------|--|
| This section allows you to configure the local network settings of your router. Please note that this section is optional and you should not need to change any of the settings here to get your network up and running.                                                                                              |                                                         |  |
| ROUTER SETTINGS                                                                                                    |                                                         |  |
| Use this section to configure the local network settings of your router. The Router IP Address that is configured here is the IP Address that you use to access the Web-based management interface. If you change the IP Address here, you may need to adjust your PC's network settings to access the network again. |                                                         |  |
| Router IP Address :                                                                                                    | 192.168.1.1                                             |  |
| Subnet Mask :                                                                                                    | 255.255.255.0                                           |  |
| Domain Name :                                                                                                    | ADN-4101                                                |  |
| IP Address :                                                                                                    | Configure the second IP Address and Subnet Mask for LAN |  |
| Subnet Mask :                                                                                                    |                                                         |  |
|                                                                                                    |                                                         |  |

By default, **Enable DHCP Server** is selected for the LAN interface of the device. DHCP service provides IP settings to workstations configured to automatically obtain IP settings that are connected to the device through the Ethernet port. When the device is used for DHCP, it becomes the default gateway for DHCP client connected to it. If you change the IP address of the device, you must also change the range of IP addresses in the pool used for DHCP on the LAN. The IP address pool can contain up to 253 IP addresses. You can also make DHCP server just acting on the specific port, by default, those ports are selected.

If your DHCP server doesn't belong to the same segment with your pc, but you need to assign IP address from DHCP server, you must uncheck the **Enable** 

**DHCP Server** and selected the **Enable DHCP Relay** to set the DHCP Relay IP address.And you can also set the perferrde and alternate DNS server.

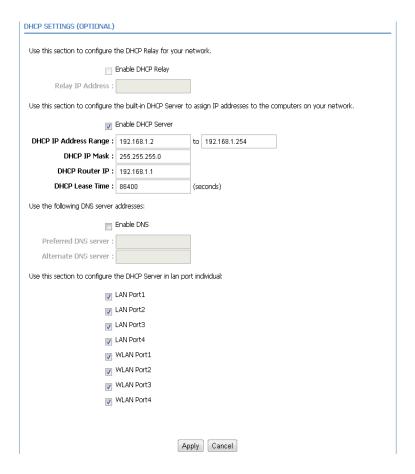

Click Apply to save the settings.

In the **DHCP CLIENT CLASS LIST** page, you can set a IP address range for some specification device. The page as shown in the following figure appears:

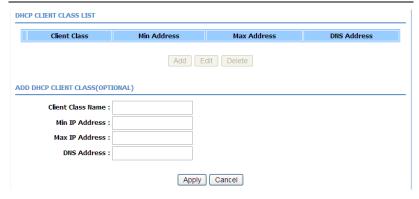

The following table describes the parameters in this page.

| Field             | Description                                 |
|-------------------|---------------------------------------------|
| Client Class Name | Enter the Client Class name                 |
| Min IP Address    | The IP Address for minimun                  |
| Max IP Address    | The IP Address for maxmun                   |
| DNS Address       | Enter the DNS Address with the client class |

In the **LOCAL NETWORK** page, you can assign LAN IP addresses for specific computers according to their MAC addresses.

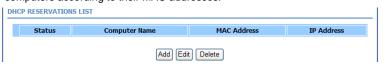

Click **Add** to add static DHCP reservation. The page as shown in the following figure appears:

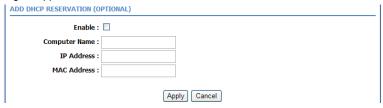

The following table describes the parameters in this page.

| Field         | Description                                            |
|---------------|--------------------------------------------------------|
| Enable        | Select the check box to reserve the IP address for the |
|               | designated PC with the configured MAC address.         |
|               | Enter the computer name. It helps you to recognize the |
| Computer Name | PC with the MAC address. For example, Father's         |
|               | Laptop.                                                |
| IP Address    | Enter the IP address of the computer.                  |
| MAC Address   | Enter the MAC address of the computer.                 |

Click **Apply** to save the settings.

After the DHCP reservation information is saved, the DHCP reservations list displays the information. If the DHCP reservations list is not empty, you can select one or more items and click **Edit** or **Delete**.

The **NUMBER OF DYNAMIC DHCP CLIENTS** page displays the DHCP clients (PCs or Laptops) currently connected to the device and the detailed information of the connected computers.

| UMBER OF DYNAMIC DHCP CLIENTS :1 |                   |             |             |
|----------------------------------|-------------------|-------------|-------------|
| Computer Name                    | MAC Address       | IP Address  | Expire Time |
| gj558d                           | 00:11:2f:68:de:69 | 192.168.1.2 | 42844       |

#### 3.2.5 Time and Date

Choose **Setup > Time and Date**. The **TIME AND DATE** page as shown in the following figure appears:

| TIME AND DATE                                                                                                    |  |  |
|----------------------------------------------------------------------------------------------------|--|--|
| The Time Configuration option allows you to configure, update, and maintain the correct time on the internal system clock. From this section you can set the time zone that you are in and set the NTP (Network Time Protocol) Server. Daylight Saving can also be configured to automatically adjust the time when needed. |  |  |
| TIME SETTING                                                                                                    |  |  |
| Automatically synchronize with Internet time servers                                                                                                    |  |  |
| 1st NTP time server: 192.168.2.10                                                                                                    |  |  |
| 2nd NTP time server : 192.168.2.100                                                                                                    |  |  |
|                                                                                                    |  |  |
| TIME CONFIGURATION                                                                                                    |  |  |
| Current Local Time: 2010-10-10 00:05:09                                                                                                    |  |  |
| Time Zone: (GMT) Greenwhich Mean Time: Dublin, Lisbon, London; Casablanca                                                                                                    |  |  |
| Enable Daylight Saving                                                                                                    |  |  |
| Daylight Saving Start: 2000 Year 04 Mon 01 Day 02 Hour 00 Min 00 Sec                                                                                                    |  |  |
| Daylight Saving End: 2000 Year 09 Mon 01 Day 02 Hour 00 Min 00 Sec                                                                                                    |  |  |
| Apply Cancel                                                                                                    |  |  |

In the **TIME AND DATE** page, you can configure, update, and maintain the time of the internal system clock. You can set the time zone that you are in and the network time protocol (NTP) server. You can also set daylight saving time to automatically adjust the time when needed.

Select Automatically synchronize with Internet time servers.

Select the appropriate time server and the time zone from the corresponding drop-down lists.

Select **Enable Daylight Saving** if necessary. Enter the correct the start and end time of the daylight saving.

Click Apply to save the settings.

# **3.2.6 Logout**

Choose **Setup** > **Logout**. The page as shown in the following figure appears:

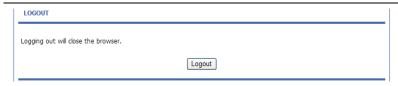

Click Logout to log out of the configuration page.

# 3.3 Advanced Configuration

This section contains advanced features used for network management, security and administrative tools to manage the device. You can view the status and other information of the device, to examine the performance and troubleshoot.

#### 3.3.1 Advanced Wireless

This function is used to modify the standard 802.11g wireless settings. It is recommended not changing the default settings, because incorrect settings may affect the performance of the wireless performance. The default settings provide the best wireless performance in most environments.

Choose Advanced > Advanced Wireless. The ADVANCED WIRELESS page as shown in the following figure appears:

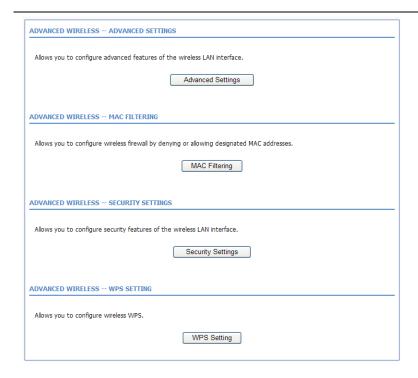

## 3.3.1.1 Advanced Settings

In the **ADVANCED WIRELESS** page, click **Advanced Settings**. The page as shown in the following figure appears:

#### ADVANCED SETTINGS

These options are for users that wish to change the behaviour of their 802.11g wireless radio from the standard setting. We does not recommend changing these settings from the factory default. Incorrect settings may impair the performance of your wireless radio, need, the default is extense should be rowed be the best varieties radio incorrect settings may impair the performance or not recommend.

#### your wireless radio. The default settings should provide the best wireless radio performance in most environments. ADVANCED WIRELESS SETTINGS Transmission Rate : Auto -Multicast Rate : Lower -Transmit Power: 100% -Beacon Period: 100 $(20 \sim 1000)$ RTS Threshold: 2346 $(256 \sim 2346)$ (256 ~ 2346) Fragmentation Threshold: 2345 DTIM Interval: 100 (1 ~ 255) Preamble Type : long -SSID Enable Wireless : Wireless Network Name (SSID): ADN-4101 Visibility Status: Visible Invisible User Isolation : Off -WMM Advertise : On -Max Clients: 16 $(1 \sim 32)$ GUEST/VIRTUAL ACCESS POINT-1 Enable Wireless Guest Network: Guest SSID: VAP1 Visibility Status: Visible Invisible User Isolation : Off -WMM Advertise : On -Max Clients: 16 (1 ~ 32) **GUEST/VIRTUAL ACCESS POINT-2** Enable Wireless Guest Network : Guest SSID: VAP2 Visibility Status: Visible Invisible User Isolation : Off -WMM Advertise : On -Max Clients: 16 $(1 \sim 32)$ GUEST/VIRTUAL ACCESS POINT-3 Enable Wireless Guest Network : Guest SSID : VAP3 Visibility Status : Visible Invisible User Isolation : Off -WMM Advertise : On -

Max Clients: 16

(1 ~ 32)

Apply Cancel

The following table describes the parameters in this page.

| Field                   | Description                                                                                                    |
|-------------------------|----------------------------------------------------------------------------------------------------|
| ADVANCED WIRELE         | SS SETTINGS                                                                                                    |
| Transmission Rate       | Select the transmission rate of the wireless network from the drop-down list.                                                                                                    |
| Multicast Rate          | Select the multicast transmission rate of the wireless network from the drop-down list. You can select <b>Lower</b> or <b>Higher</b> .                                                                                         |
| Transmit Power          | Select the power for data transmission from the drop-down list. You can select 100%, 80%, 60%, 40%, or 20%.                                                                                                    |
| Beacon Period           | By default, the wireless beacon frame sends the data once every 100ms. Its value range is 20—1024.                                                                                                    |
| RTS Threshold           | The threshold of transmission request. Its value range is 0—2347 and the default value is 2346.                                                                                                    |
| Fragmentation Threshold | Its value range is 256—2346 and the default value is 2345.                                                                                                    |
| DTIM Interval           | Data beacon proportion (transmission quantity indication). Its value range is 1—255 and the default value is 100.                                                                                                    |
| Preamble Type           | Select the preamble code from the drop-down list. You can select <b>long</b> or <b>short</b> .                                                                                                    |
| SSID                    |                                                                                                    |
| Enable Wireless         | Select or deselect the check box to enable or disable the wireless function.                                                                                                    |
| SSID                    | Set the wireless network name, that is, SSID. SSID is used to distinguish different wireless networks.                                                                                                    |
| Visibility Status       | Select whether to hide the AP. You can select <b>Visible</b> or <b>Invisible</b> . If you select <b>Invisible</b> , the AP is hidden and the terminal cannot obtain the SSID through passive scanning.                         |
| User Isolation          | Select whether users of the AP can communicate with each other. You can select <b>Off</b> or <b>On</b> from the drop-down list. <b>On</b> indicates that computers connected to the device cannot communicate with each other. |

| Field           | Description                                               |
|-----------------|-----------------------------------------------------------|
| WMM Advertise   | Select whether toenable WMM. You can select <b>Off</b> or |
| WWW Advertise   | On.                                                       |
|                 | Set the maximum number of clients that can be             |
| Max Clients     | connected to the AP at the same time. Its value range     |
|                 | is 1—32.                                                  |
| SSID1—3         |                                                           |
| Enable Wireless | Select or deselect the check box to enable or disable     |
| Guest Network   | the wireless interface.                                   |
| SSID            | Similar to the primary SSID, it identifies a wireless AP. |

These settings are applicable only for more technically advanced users who have sufficient knowledge about wireless LAN. Do not change these settings unless you know the effect of changes on the device.

Click Apply to save the settings.

## 3.3.1.2 MAC Filtering

In the **ADVANCED WIRELESS** page, click **MAC Filtering**. The page as shown in the following figure appears:

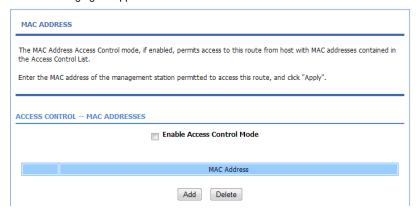

Click **Add** and the page as shown in the following figure appears:

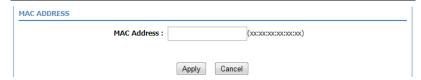

The following table describes the parameters in this page.

| Field       | Description                                     |
|-------------|-------------------------------------------------|
| MAC Address | Enter the MAC address of another device that is |
|             | included in MAC filtering.                      |

Click **Apply** to save the settings.

#### 3.3.1.3 Security Settings

In the **ADVANCED WIRELESS** page, click **Security Settings**. The page as shown in the following figure appears:

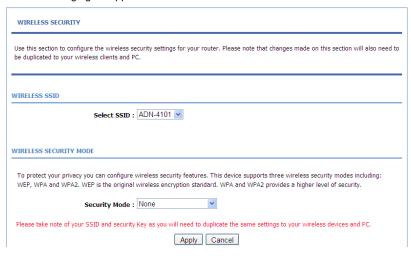

Select the desired SSID from the drop-down list.

Select the encryption type from the **Security Mode** drop-down list. You can select **None**, **WEP**, **AUTO** (**WPA** or **WPA2**), **WPA Only**, or **WPA2 Only**. For parameters of different encryption types, see section.3.2.3.2 Wireless Security Click **Apply** to save the settings.

# 3.3.1.4 WPS Settings

In the **ADVANCED WIRELESS** page, click **WPS Setting**. The **WIRELESS WPS** page as shown in the following figure appears:

| WIRELESS WPS                                                                                                    |  |  |
|----------------------------------------------------------------------------------------------------|--|--|
| WPS: The condition of use WPS, you can choose different auth mode in Security Setting page, and broadcast the SSID. The pin code will be saved when you press PIN button. |  |  |
| WPS                                                                                                    |  |  |
| Enabled: ☑                                                                                                    |  |  |
| SSID: ADN-4101                                                                                                    |  |  |
| Select Mode : Enrollee 🔻                                                                                                    |  |  |
| Configuration State: Configured -                                                                                                    |  |  |
| Push Button: PBC                                                                                                    |  |  |
| Input Station PIN : PIN                                                                                                    |  |  |
| WPS Session Status :                                                                                                    |  |  |
|                                                                                                    |  |  |
| Apply Cancel                                                                                                    |  |  |

**Enabled**: The WPS service is enabled by default.

# Note:

Ensure that the network card supports the WPS function.

| Field               | Description                                                                                                    |
|---------------------|----------------------------------------------------------------------------------------------------|
| Select Mode         | Select Enrollee or Registrar from the drop-down list.                                                                                                    |
| Configuration State | Select <b>Configured</b> or <b>unconfigured</b> from the drop-down list.                                                                                                    |
| Input Station PIN   | If you are using the PIN method, you need a Registrar, either an access point or a wireless router, to initiate the registration between a new device and an active access point or a wireless router. |

You can use one of the following there methods to use WPS authentication:

• Press the **WPS** button on the side panel for 3 seconds.

 In the WIRELESS WPS page, click PBC. It has the same function of the WPS button on the side panel. This is an optional method on wireless clients.

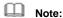

You need a Registrar when using the PBC method in a special case in which the PIN is all zeros

## 3.3.2 Port Forwarding

This function is used to open ports in your device and re-direct data through these ports to a single PC in your network (WAN-to-LAN traffic). It allows remote users to access services in your LAN, such as FTP for file transfers or SMTP, and POP3 for e-mail. The device receives remote requests for these services at your public IP address. It uses the specified TCP or UDP protocol and port, and redirects these requests to the server on your LAN with the specified LAN IP address. Note that the specified private IP address must be within the available IP address range of the subnet where the device is in.

Choose **Advanced** > **Port Forwarding**. The page as shown in the following figure appears:

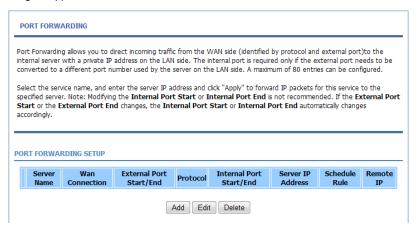

Click **Add** to add a virtual server. See the following figure:

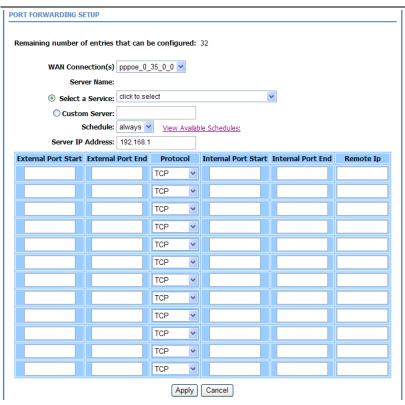

Select a service for a preset application or enter the name in the **Custom Server** field.

Enter an IP address in the **Server IP Address** field, to appoint the corresponding PC to receive forwarded packets.

The port table displays the ports that you want to open on the device. The **Protocol** indicates the type of protocol used by each port.

Click **Apply** to save the settings. The page as shown in the following figure appears. A virtual server is added.

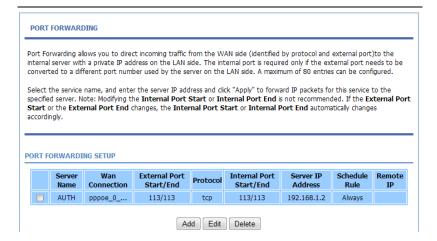

#### 3.3.3 DMZ

Choose **Advanced** > **DMZ**. The page as shown in the following figure appears:

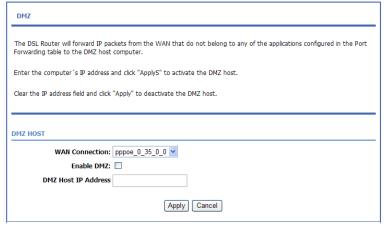

In this page, you can enable a DMZ host. In this way, access from Internet to the WAN IP address of the device is forwarded to the DMZ host and network server of the internal LAN is protected.

Click Apply to save the settings.

#### 3.3.4 Parental Control

Choose **Advanced** > **Parental Control**. The **PARENTAL CONTROL** page as shown in the following figure appears:

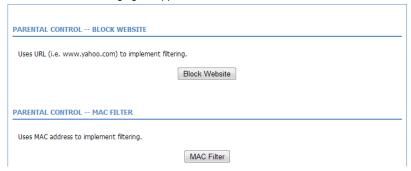

This page provides two useful tools for restricting Internet access. **Block Website** allows you to quickly create a list of websites that you wish to prevent users from accessing. **MAC Filter** allows you to control Internet access by clients or PCs connected to the device.

#### 3.3.4.1 Block Website

In the **PARENTAL CONTROL** page, click **Block Website**. The page as shown in the following figure appears:

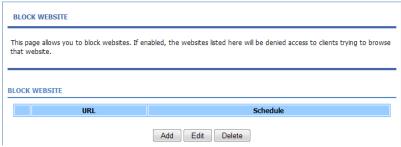

Click **Add**. The page as shown in the following page appears:

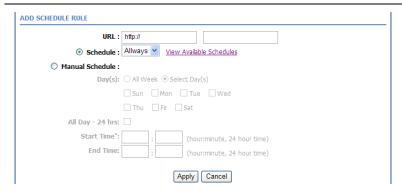

Enter the website in the **URL** field. Select the time to block websites from the **Schedule** drop-down list, or select **Manual Schedule** and set the corresponding time and days.

Click **Apply** to add the website to the **BLOCK WEBSITE** table. The page as shown in the following figure appears:

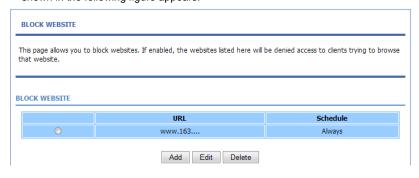

#### 3.3.4.2 MAC Filter

In the **PARENTAL CONTROL** page, click **MAC Filter**. The page as shown in the following figure appears:

# This page adds a time of day restriction to a special LAN device connected to the router. The "Current PC's MAC Address" automatically displays the MAC address of the LAN device where the browser is running. To restrict another LAN device, click the "Other MAC Address" button and enter the MAC address of the other LAN device. To find out the MAC address of a Windows-based PC, open a command prompt window and type "ipconfig /all". Mac Filtering Global Policy: BLACK\_LIST --Allow all packets but DENY those matching any of specific rules listed WHITE\_LIST --Deny all packets but ALLOW those matching any of specific rules listed Apply Cancel BLOCK MAC ADDRESS--BLACKLIST

Edit Delete

#### Click **Add**. The page as shown in the following figure appears:

Add

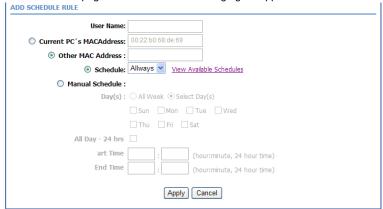

#### The following table describes the parameters in this page.

| Field             | Description                                            |
|-------------------|--------------------------------------------------------|
| User Name         | Enter the name that identifies your configuration. For |
|                   | example, kids.                                         |
| Current PC's MAC  | Enter the MAC address of the computer that connects    |
| Address           | to the device.                                         |
| Other MAC Address | Enter the MAC address of another device that is        |
| Other MAC Address | included in MAC filtering.                             |

|  | Field           | Description                                            |
|--|-----------------|--------------------------------------------------------|
|  | Schedule        | Select the time of MAC filter from the drop-down list. |
|  |                 | You can select always or never.                        |
|  | Manual Schedule | If you select this check box, you need to manually set |
|  |                 | the time of MAC filtering.                             |

Enter the use name and MAC address. Select the corresponding time and days. Then, click **Apply** to add the MAC address to the **BLOCK MAC ADDRESS** table. The page as shown in the following figure appears:

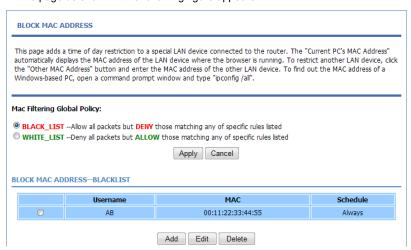

## 3.3.5 Filtering Options

Choose **Advanced** > **Filtering Options**. The **FILTERING OPTIONS** page as shown in the following figure appears:

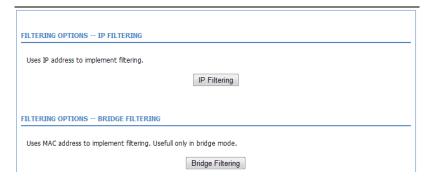

#### 3.3.5.1 IP Filtering

In the **Fitering Options** page, click **IP Filtering**. The **FIREWALL** page as shown in the following figure appears:

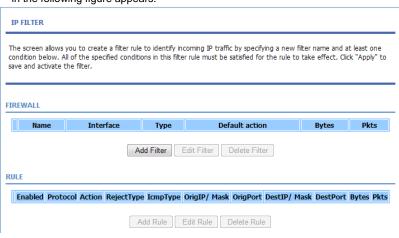

Click **Add** to add an IP filter. The page as shown in the following figure appears:

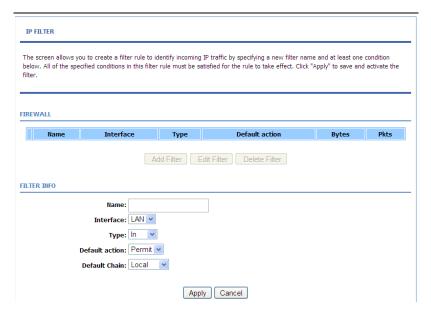

| Field          | Description                                                  |
|----------------|--------------------------------------------------------------|
| Name           | Enter the name that identifies your configuration.           |
| Interface      | Select <b>LAN</b> or the other connection from the drop-down |
|                | list.                                                        |
| Туре           | Select the In , Out or Both from the drop-down list.         |
| Default action | Select the <b>Permit or Drop</b> from the drop-down list.    |
| Data di Oba'a  | Select the Local , Forward or Both from the                  |
| Default Chain  | drop-down list.                                              |

After set the firewall info finish, click **Add Rule** to add an IP filter rule. The page as shown in the following figure appears:

#### IP FILTER

The screen allows you to create a filter rule to identify incoming IP traffic by specifying a new filter name and at least one condition below. All of the specified conditions in this filter rule must be satisfied for the rule to take effect. Click "Apply" to save and activate the filter.

# RULE Enabled Protocol Action RejectType IcmpType OrigIP/ Mask OrigPort DestIP/ Mask DestPort Bytes Pkts Edit Rule Delete Rule RULE INFO Notes: Notes. 1.When Protocol is 'ICMP', one of IcmpType to be selected; 2.When Action is 'Reject', one of RejectType to be selected; 3.Only when Protocol is 'TCP', may RejectType select 'tcp-reset'; Enabled: Protocol: Action: Permit \* RejectType: IcmpType: origIPAddress: origMask: origStartPort: 0 origEndPort: 0 destIPAddress: destMask: destStartPort: 0 destEndPort: 0

Check the **Enabled** and specify at least one of the following criteria: protocol, source/destination IP address, subnet mask, and source/destination port. Then, click **Apply** to save the settings.

Apply Cancel

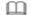

#### Note:

The settings apply only when the firewall is enabled.

## 3.3.5.2 Bridge Filtering

In the **FILTERING OPTIONS** page, click **Bridge Filtering**. The page as shown in the following figure appears:

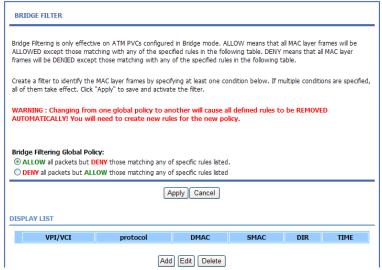

This page is used to configure bridge parameters. In this page, you can modify the settings or view the information of the bridge and its attached ports.

Click **Add** to add a bridge filter. The page as shown in the following figure appears:

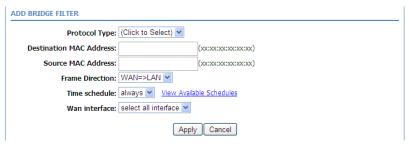

The following table describes the parameters in this page.

| Field         | Description                                    |
|---------------|------------------------------------------------|
| Protocol Type | Select the protocol type to be mapped from the |

| Field           | Description                                              |
|-----------------|----------------------------------------------------------|
|                 | drop-down list. You can select PPPoE, IPv4, IPv6,        |
|                 | AppleTalk, IPX, NetBEUI, or IGMP.                        |
| Destination MAC | Enter the destination MAC address to be mapped.          |
| Address         |                                                          |
| Source MAC      | Enter the source MAC address to be mapped.               |
| Address         | Liner the source MAC address to be mapped.               |
|                 | Select the frame direction to be mapped from the         |
| Frame Direction | drop-down list. The device supports frame direction      |
|                 | from LAN to WAN and WAN to LAN.                          |
| Time schedule   | Select the time that you want to apply the rule from the |
| Time scriedule  | drop-down list. You can select Always or Never.          |
| Wan interface   | Select the WAN interface to be mapped from the           |
| wan interface   | drop-down list.                                          |

Click Apply to save the settings.

## 3.3.6 QoS Configuration

Choose **Advanced** > **QoS Configuration**. The page as shown in the following figure appears:

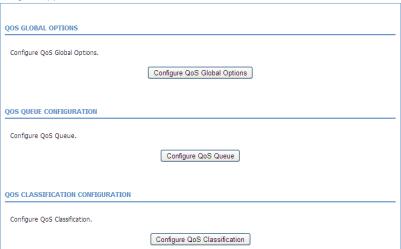

## 3.3.6.1 QoS Global Option

In the **QoS Configuration** page, click **QoS Global Option**. The page as shown in the following figure appears:

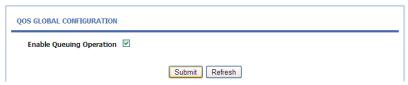

In this page, you can select or deselect the check box to enable or disable the Queuing Operation.

## 3.3.6.2 Queue Configuration

In the **QoS Configuration** page, click **Qos Queue Configuration**. The page as shown in the following figure appears:

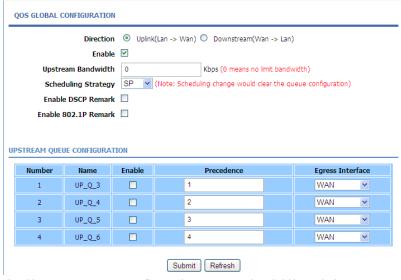

In this page, you can configure the upstream bandwidth and downstream bandwidth of each interface. The uplink rate and the downlink rate are limited according to the configured bandwidth. You also can set the priority of the gueue.

The device supports the following four priority levels: 1,2,3,4. Click **Submit** to save the settings.

## 3.3.6.3 Classification Configuration

In the **QoS Configuration** page, click **QoS Classification Configuration**. Click **Add** and the page as shown in the following figure appears:

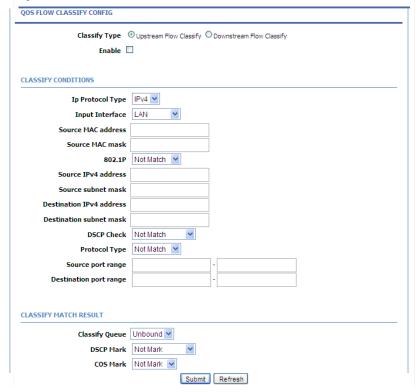

The following table describes the parameters in this page.

| Field         | Description                                           |
|---------------|-------------------------------------------------------|
| Classify Type | You can select Upstream Flow Classify or              |
|               | Downstream Flow Classify                              |
| Enable        | Select or deselect the check box to enable or disable |

| Field                       | Description                                                                                                    |
|-----------------------------|----------------------------------------------------------------------------------------------------|
|                             | QoS classification.                                                                                                    |
| SPECIFY TRAFFIC CL          | ASSIFICATION RULES                                                                                                    |
| Input Interface             | Select the physical port of the packet from the drop-down list. For example, ethernet1, ethernet2, ethernet3, and ethernet4.                                                              |
| Source MAC Address          | Enter the source MAC address of the packet.                                                                                                    |
| Source MAC Mask             | Use mask 000000ffffff to mask the MAC address. 00 indicates not mapped and ff indicates mapped.                                                                                           |
| 802.1P                      | Select the 802.1p priority of the packet from the drop-down list. You can select <b>Not match</b> or a value in the range of 0—7. Note that this function is not supported at the moment. |
| Source IPv4 Address         | Enter the Source IP address of the packet.                                                                                                    |
| Source subnet mask          | Enter the Source subnet mask of the packet.                                                                                                    |
| Destination IPv4<br>Address | Enter the destination IP address of the packet.                                                                                                    |
| Destination subnet mask     | Enter the destination subnet mask of the packet.                                                                                                    |
| Ethernet Type               | Select the layer 2 protocol type from the drop-down list. For example, IP protocol and IPX protocol.                                                                                      |
| DSCP check                  | You can use this feature to differentiate the complex data type from the drop-down list.                                                                                                  |
| Protocol Type               | Select the protocol on this column.                                                                                                    |
| Source port range           | Enter the source port range of the packet.                                                                                                    |
| Destination port range      | Enter the destination port range of the packet.                                                                                                    |
| CLASSIFY MATCH RE           | SULT                                                                                                    |
| Classify Queue              | Specify the queue to which the packet belongs. You can set the queue in the classification configuration.                                                                                 |
| DSCP Mark                   | Attach the DSCP mark to the mapped packet.                                                                                                    |
| Cos Mark                    | Attach the 802.1p mark to the mapped packet.                                                                                                    |

Click **Submit** Apply to save the settings.

## 3.3.7 Firewall Settings

A denial-of-service (DoS) attack is one of the most common network attacks and is characterized by an explicit attempt by attackers to prevent legitimate users of a service from using that service. It usually leads to overload of system server or core dump of the system.

Choose **Advanced** > **Firewall Settings**. The page as shown in the following figure appears:

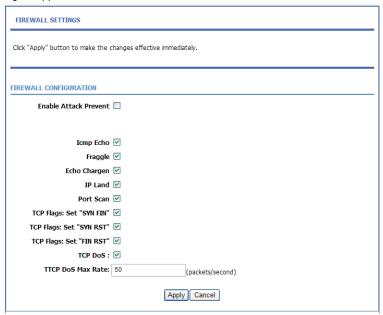

Click **Apply** to save the settings.

#### 3.3.8 DNS

Domain name system (DNS) is an Internet service that translates domain names into IP addresses. Because domain names are alphabetic, they are easier to remember. The Internet, however, is actually based on IP addresses. Each time you use a domain name, a DNS service must translate the name into the corresponding IP address. For example, the domain name www.example.com might be translated to 198.105.232.4.

The DNS system is, in fact, its own network. If one DNS server does not know how to translate a particular domain name, it asks another one, and so on, until the correct IP address is returned.

Choose **Advanced** > **DNS**. The page as shown in the following figure appears:

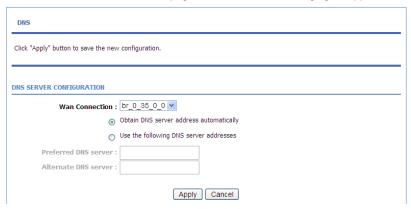

The following table describes the parameters in this page.

| Field                                  | Description                                                                                                   |
|----------------------------------------|----------------------------------------------------------------------------------------------------|
| Wan Connection                         | Select the WAN interface of the DNS server to be                                                              |
|                                        | connected from the drop-down list.                                                                            |
|                                        | If you select this radio button, the device                                                                   |
| Obtain DNS server                      | automatically obtains IP address of the DNS server                                                            |
| address automatically                  | from the ISP. You need not manually enter the IP                                                              |
|                                        | address of the server.                                                                                        |
| Use the following DNS server addresses | If you select this radio button, you need to manually enter the IP address of the server provided by the ISP. |
| Preferred DNS server                   | Enter the IP address of the primary DNS server.                                                               |
|                                        | Enter the IP address of the secondary DNS server. If                                                          |
| Alternate DNS server                   | the primary DNS server fails to work, the device tries                                                        |
|                                        | to connect the secondary DNS server.                                                                          |

Click Apply to save the settings.

## 3.3.9 Dynamic DNS

The device supports dynamic domain name service (DDNS). The dynamic DNS service allows a dynamic public IP address to be associated with a static host name in any of the many domains, and allows access to a specified host from various locations on the Internet. Click a hyperlinked URL in the form of hostname.dyndns.org and allow remote access to a host. Many ISPs assign public IP addresses using DHCP, so locating a specific host on the LAN using the standard DNS is difficult. For example, if you are running a public web server on your LAN, DDNS ensures that the host can be located from the Internet even if the public IP address changes. DDNS requires that an account be set up with one of the supported DDNS service providers (DyndDNS.org or Dlinkddns.com). Choose Advanced > Dynamic DNS. The page as shown in the following page appears:

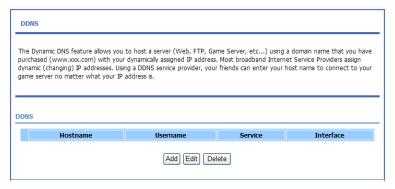

Click **Add** to add dynamic DNS. The page as shown in the following figure appears:

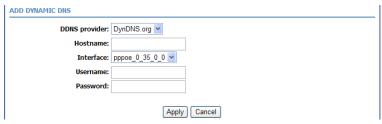

The following table describes the parameters in this page.

| Field         | Description                                             |
|---------------|---------------------------------------------------------|
| DDNS provider | Select the DDNS provider from the drop-down list. You   |
|               | can select DynDns.org, TZO, or GnuDIP.                  |
| Hostname      | Enter the host name that you register with your DDNS    |
|               | provider.                                               |
|               | Select the interface that is used for DDNS service from |
| Interface     | the drop-down list. The IP address of the interface     |
|               | corresponds to the host name.                           |
| Username      | Enter the user name of your DDNS account.               |
| Password      | Enter the password of your DDNS account.                |

Click Apply to save the settings.

#### 3.3.10 Network Tools

Choose **Advanced** > **Network Tools**. The **NETWORK TOOLS** page as shown in the following figure appears:

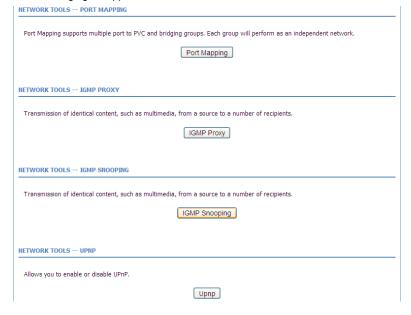

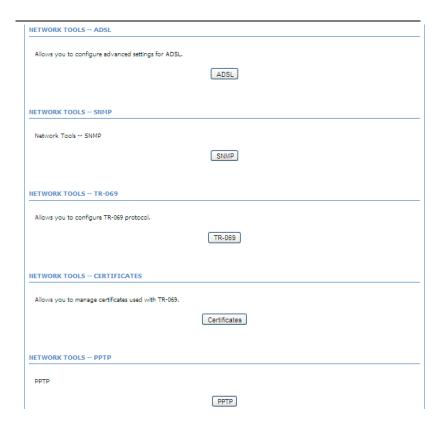

This page contains the following function items: Port Mapping, IGMP Proxy, IGMP Snooping, UPnP, ADSL, SNMP, TR-069, Certificates, PPTP.

# 3.3.11 Port Mapping

In the **NETWORK TOOLS** page, click **Port Mapping**. The page as shown in the following figure appears:

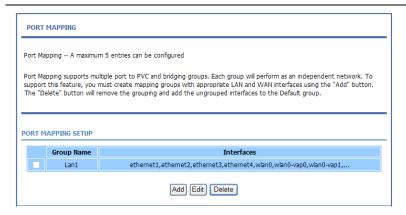

In this page, you can bind the WAN interface and the LAN interface to the same group. Click **Add** to add port mapping. The page as shown in the following figure appears:

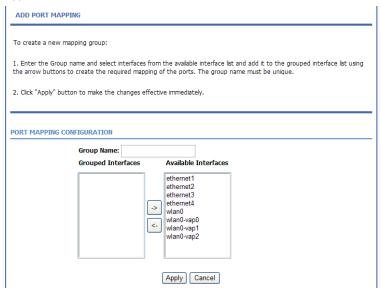

To create a mapping group, do as follows:

**Step 1** Enter the group name.

- Step 2 Select interfaces from the Available Interfaces list and click the <arrow button to add them to the Grouped Interfaces list, in this way, you can create the required mapping of the ports. The group name must be unique.
- Step 3 Click Apply to save the settings.

#### 3.3.11.1 IGMP Proxy

In the **NETWORK TOOLS** page, click **IGMP Proxy**. The page as shown in the following figure appears:

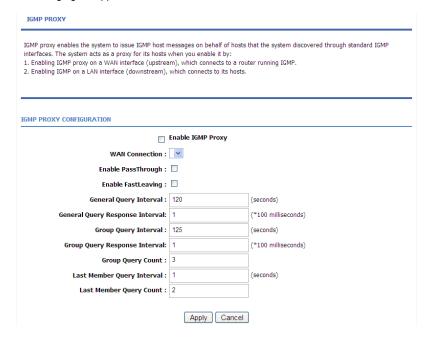

IGMP proxy enables the device to issue IGMP host messages on behalf of hosts that the system discovered through standard IGMP interfaces. The device serves as a proxy for its hosts after you enable the function.

Select Enable IGMP Proxy and select the desired WAN and click **Apply** to save the settings.

# 3.3.11.2 IGMP Snooping

When IGMP snooping is enabled, only hosts that belong to the group receive the multicast packets. If a host is deleted from the group, the host cannot receive the multicast packets any more.

In the **NETWORK TOOLS** page, click **IGMP Snooping**. The page as shown in the following figure appears:

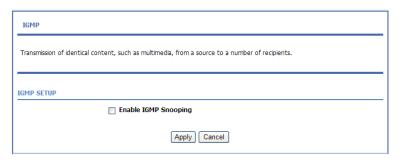

Click Apply to save the settings.

#### 3.3.11.3 UPnP

In the **NETWORK TOOLS** page, click **Upnp**. The page as shown in the following figure appears:

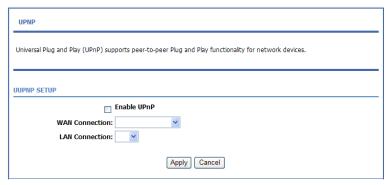

In this page, you can enable universal plug and play (UPnP) and then the system serves as a daemon.

UPnP is widely applied in audio and video software. It automatically searches devices in the network. If you are concerned about UPnP security, you can disable it. Select the WAN and LAN interfaces at which you want to enable UPnP and click **Apply** to save the settings.

#### 3.3.11.4 ADSL Settings

In the **NETWORK TOOLS** page, click **ADSL**. The page as shown in the following figure appears:

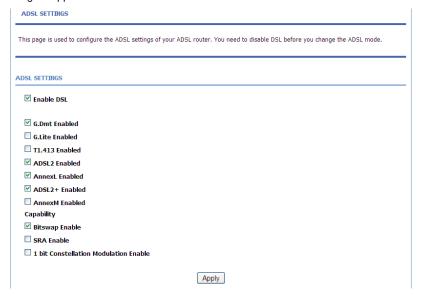

In this page, you can select the ADSL modulation. Normally, you are recommended to keep the factory defaults. The device supports the following modulation types: G.Dmt, G.lite, T1.413, ADSL2, AnnexL, ADSL2+, and AnnexM. The device negotiates the modulation mode with the DSLAM.

Click **Apply** to save the settings.

#### 3.3.11.5 SNMP

In the **NETWORK TOOLS** page, click **SNMP**. The page as shown in the following figure appears:

| SNMP CONFIGURATION                                |                                         |  |
|---------------------------------------------------|-----------------------------------------|--|
| This page is used to configure the SNMP protocol. |                                         |  |
|                                                   |                                         |  |
|                                                   | SNMP CONFIGURATION    Enable SNMP Agent |  |
| ₩.                                                | Eliable Shirir Agent                    |  |
| Read Community:                                   | public                                  |  |
| Set Community:                                    | private                                 |  |
| Trap Manager IP:                                  |                                         |  |
| Trap Community:                                   | public                                  |  |
| Trap Version:                                     | v2c 💌                                   |  |
| [Apply] [Cancel]                                  |                                         |  |

In this page, you can set the SNMP parameters. The following table describes the parameters in this page.

| Field             | Description                                              |
|-------------------|----------------------------------------------------------|
| Enable SNMP Agent | Select or deselect the check box to enable or disable    |
|                   | SNMP agent.                                              |
| Read Community    | Universal character to obtain the device information. It |
|                   | is similar to the password. The SNMP application entity  |
|                   | can use it to directly obtain the device information.    |
| Set Community     | Universal character to modify the device configuration.  |
|                   | It is similar to the password. The SNMP application      |
|                   | entity can use it to directly modify the device          |
|                   | configuration.                                           |
| Trap Manager IP   | Enter the address of the server that receives the trap   |
|                   | message.                                                 |
| Trap Community    | The field that is included in the trap message sent by   |
|                   | the device.                                              |
| Trap Version      | Select the trap version from the drop-down list. You can |
|                   | select v1 or v2c.                                        |

Click Apply to save the settings.

#### 3.3.11.6 TR-069

In the **NETWORK TOOLS** page, click **TR-069**. The page as shown in the following figure appears:

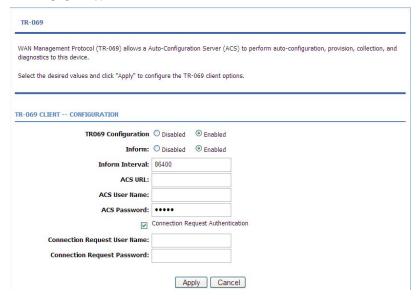

In this page, you can configure the TR-069 CPE. The following table describes the parameters in this page.

| Field               | Description                                                    |
|---------------------|----------------------------------------------------------------|
| TR069 Configuration | You can select <b>Disabled</b> or <b>Enabled</b> to disable or |
|                     | enable TR-069 configuraion.                                    |
| Inform              | You can select <b>Disabled</b> or <b>Enabled</b> to disable or |
|                     | enable notification.                                           |
|                     | Disabled indicates that the device does not                    |
|                     | automatically send requests to the TR069 server.               |
|                     | Enabled indicates that the device automatically                |
|                     | sends a request of connection to the TR069                     |
|                     | server. The following function items are available             |
|                     | only when Inform is set to Enabled.                            |

| Field              | Description                                            |
|--------------------|--------------------------------------------------------|
| Inform Intorval    | The interval of sending a request of connection to the |
| Inform Interval    | TR069 server from the device.                          |
| ACS URL            | The path of the TR069 server to which the device       |
| ACS UKL            | sends a request.                                       |
| ACS User Name      | The user name that the devices uses to log in to the   |
|                    | TR069 server.                                          |
| ACS Password       | The password that the devices uses to log in to the    |
| ACS Password       | TR069 server.                                          |
|                    | Select the check box to enable authentication of       |
| Connection Request | connection request. If you enable the function, you    |
| Authentication     | need to enter the user name and password for           |
|                    | authentication.                                        |
| Connection Request | The user name that the TR069 server uses to access     |
| User Name          | the TR069 progress of the device.                      |
| Connection Request | The password that the TR069 server uses to access      |
| Password           | the TR069 progress of the device.                      |

Click Apply to save settings.

#### 3.3.11.7 Certificates

In the **NETWORK TOOLS** page, click **Certificates**. The **Certificates** page as shown in the following figure appears:

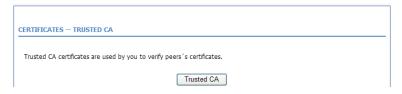

Click Trusted CA and the page as shown in the following figure appears:

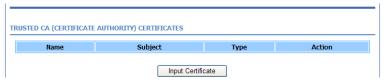

## Note:

Before importing a certificate, you must synchronize the system time with time server. Otherwise, the certificate fails to be imported.

Click **Input Certificate** to import a certificate. The page as shown in the following figure appears:

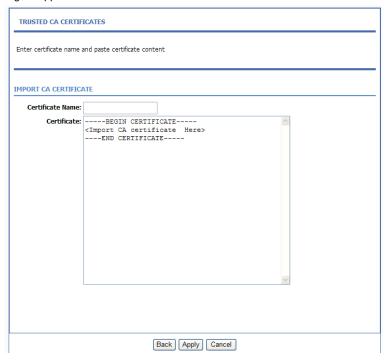

# 3.3.12 Routing

Choose **Advanced** > **Routing**. The page as shown in the following page appears:

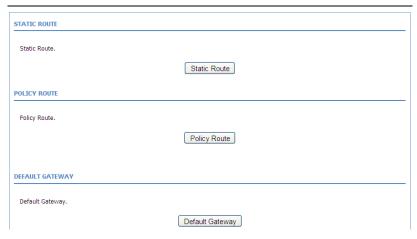

This page contains the following function items: **Static Route, Policy Router** and **Default Gateway**.

#### 3.3.12.1 Static Route

Choose **Advanced** > **Routing** and click **Static Route**. The page as shown in the following figure appears:

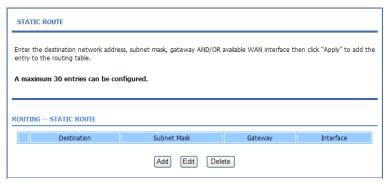

This page displays the information of existing static routes. Click **Add** and the page as shown in the following figure appears:

| STATIC ROUTE ADD              |                  |
|-------------------------------|------------------|
| Destination Network Address : |                  |
| Subnet Mask:                  |                  |
| Use Gateway IP Address:       |                  |
| Use Interface:                | pppoe_0_35_0_0 v |
|                               | Apply Cancel     |
|                               |                  |

The following table describes the parameters in this page.

| <u> </u>            |                                                        |  |  |
|---------------------|--------------------------------------------------------|--|--|
| Field               | Description                                            |  |  |
| Destination Network | The destination IP address of the device.              |  |  |
| Address             | The desimation is address of the device.               |  |  |
| Subnet Mask         | The subnet mask of the destination IP address.         |  |  |
| Use Gateway IP      | The setement ID address of the device                  |  |  |
| Address             | The gateway IP address of the device.                  |  |  |
| Hara lata efercia   | Select the interface of the static routing used by the |  |  |
| Use Interface       | device from the drop-down list.                        |  |  |

Note: You can enter the gateway IP address of the device in the Use Gateway IP Address field or set the User Interface, but cannot apply the two settings at the same time..

# 3.3.12.2 Policy Route

Choose **Advanced** > **Routing** and click **Policy Route**. Click Add and the page as shown in the following figure appears:

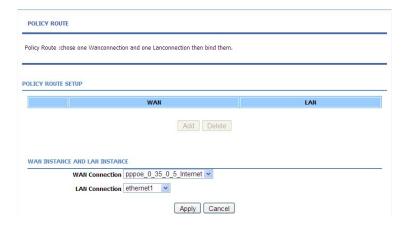

In this page, you can select the interfaces on your device that use RIP of the protocol used.

If you enable RIP, the device communicates with other devices using the routing information protocol (RIP). Click **Apply** to save the settings.

## 3.3.12.3 Default Gateway

Choose **Advanced** > **Routing** and click **Default Gateway**. The page as shown in the following figure appears:

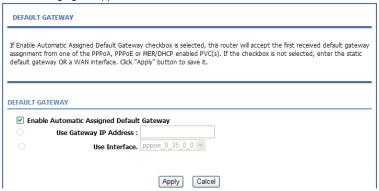

In this page, you can select **Enable Automatic Assigned Default Gateway**, or enter the information in the **Use Gateway IP Address** and **Use Interface** fields. Click **Apply** to save the settings.

#### 3.3.13 Schedules

Choose **Advanced** > **Schedules**. The page as shown in the following figure appears:

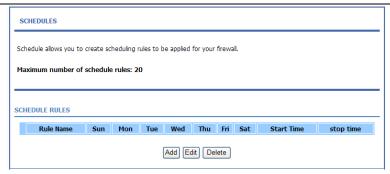

Click **Add** to add a schedule rule. The page as shown in the following figure appears:

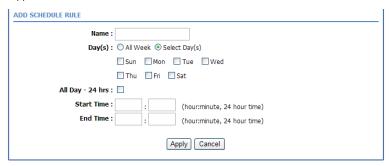

The following table describes the parameters in this page.

| Field            | Description                                                                       |  |
|------------------|-----------------------------------------------------------------------------------|--|
| Name             | Set the name of the schedule.                                                     |  |
| Day(s)           | You can select one, more, or all of the seven days in a week.                     |  |
| All Day – 24 hrs | If you select the check box, the rule applies throughout the 24 hours of the day. |  |
| Start Time       | Set the start time of the firewall.                                               |  |
| End Time         | Set the end time of the firewall.                                                 |  |

Click Apply to save the settings.

### 3.3.14 NAT

Choose Advanced > NAT. The page as shown in the following figure appears:

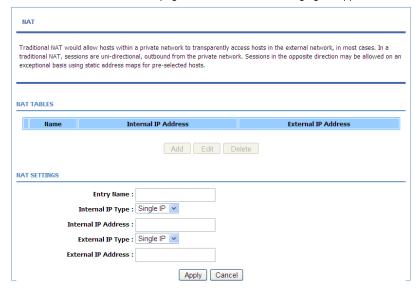

Traditional NAT would allow hosts within a Internal network to transparently access hosts in the external network, you can select **Single IP** or **IP Range** with the Internal and External IP type and enter the Internal and External IP address to decide witch Internal IP address transparently the specify External IP address.

# 3.3.15 Logout

Choose **Advanced** > **Logout**. The page as shown in the following figure appears:

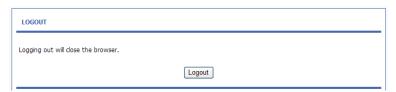

Click Logout to log out of the configuration page.

# 3.4 Management

# 3.4.1 System

Choose **Management** > **System Management**. The **System** page as shown in the following figure appears:

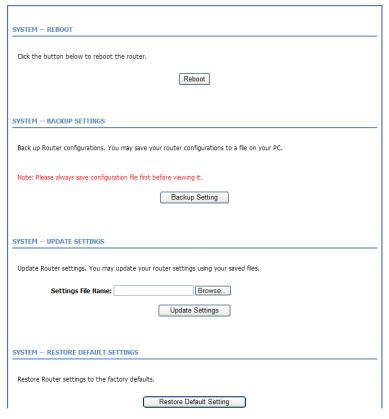

In this page, you can restart the device, back up the current settings to a file, update the backup file, and restore the factory default settings.

The following table describes the buttons in this page.

| Button          | Description                                                    |
|-----------------|----------------------------------------------------------------|
| Reboot          | Restart the device.                                            |
|                 | Specify the path to back up the current configuration in       |
| Backup Setting  | a configuration file on your computer. You can rename          |
|                 | the configuration file.                                        |
|                 | Click <b>Browse</b> to select the configuration file of device |
| Update Settings | and click <b>Update Settings</b> to update the configuration   |
|                 | of the device.                                                 |
| Restore Default | Describes desired to defend on the second                      |
| Setting         | Reset the device to default settings.                          |

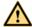

# Caution:

Do not turn off your device or press the Reset button when the procedure is in progress.

# 3.4.2 Firmware Update

Choose **Management** > **Firmware Update**. The page as shown in the following figure appears:

| FIRMWARE UPDATE                                                                                                    |
|----------------------------------------------------------------------------------------------------|
| Step 1: Obtain an updated firmware image file from your ISP.                                                                                                   |
| Step 2: Enter the path to the image file location in the box below or click the "Browse" button to locate the image file.                                      |
| Step 3: Click the "Update Firmware" button once to upload the new image file.                                                                                  |
| NOTE: The update process takes about 2 minutes to complete, and your DSL Router will reboot. Please DO NOT power off you router before the update is complete. |
| IRMWARE UPDATE  Current Firmware Version: V1.4                                                                                                    |
| Current Firmware Date: 2011-05-10                                                                                                    |
| Select File: Browse                                                                                                    |
| Clear Config:                                                                                                    |
|                                                                                                    |

In this page, you can upgrade the firmware of the device. To update the firmware, do as follows:

- Step 1 Click Browse...to select the file.
- Step 2 Select Clear Config.
- **Step 3** Click **Update Firmware** to update the configuration file.

The device loads the file and reboots automatically.

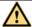

#### Caution:

Do not turn off your device or press the Reset button when the procedure is in progress.

## 3.4.3 Access Controls

Choose **Management** > **Access Controls**. The **ACCESS CONTROLS** page as shown in the following figure appears:

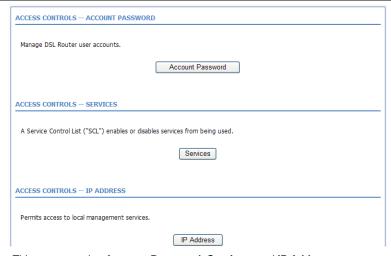

This page contains Account Password, Services, and IP Address.

## 3.4.3.1 Account Password

In the **ACCESS CONTROLS** page, click **Account Password**. The page as shown in the following figure appears:

| Access to your DSL Router is contri                                    | olled through three user accounts: admin, support, and user.                                   |
|------------------------------------------------------------------------|------------------------------------------------------------------------------------------------|
| The user name "support" is used to diagnostics. This user name can not | allow an ISP technician to access your DSL Router for maintenance and to run be used in local. |
| The user name "user" can access the firmware.                          | ne DSL Router, view configuration settings and statistics, as well as update the router's      |
| Use the fields below to enter up to contain a space.                   | on 16 characters and click "Apply" to change or create passwords. Note: Password cannot        |
| Username: New Username:                                                | admin 💌                                                                                        |
| Current Password:                                                      |                                                                                                |
| New Password:                                                          |                                                                                                |
| Confirm Password:<br>(Passwords support 16 characters,                 | such as 0~9,a~z,A~Z)                                                                           |
|                                                                        | Apply Cancel                                                                                   |
| WEB IDLE TIME OUT SETTINGS                                             |                                                                                                |

| Field                      | Description                                             |  |  |
|----------------------------|---------------------------------------------------------|--|--|
| ACCOUNT PASSWORD           |                                                         |  |  |
| Username                   | Select a user name from the drop-down list to access    |  |  |
| Username                   | the device. You can select admin, user.                 |  |  |
| New Username               | Enter the new username.                                 |  |  |
| Current Password           | Enter the password of the user.                         |  |  |
| New Password               | Enter the new password.                                 |  |  |
| Confirm Password           | Enter the new password again for confirmation.          |  |  |
| WEB IDLE TIME OUT SETTINGS |                                                         |  |  |
|                            | Set the time after which the system automatically exits |  |  |
| Web Idle Time Out          | the configuration page. Its value range is 5—30         |  |  |
|                            | minutes.                                                |  |  |

Click Apply to apply the settings.

#### 3.4.3.2 **Services**

In the **ACCESS CONTROLS** page, click **Services**. The page as shown in the following figure appears:

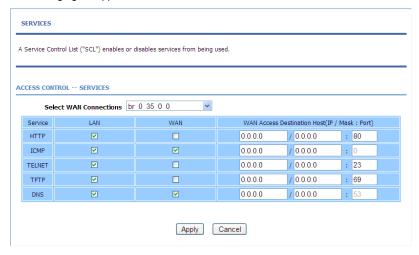

In this page, you can enable or disable the services that are used by the remote host. For example, if telnet service is enabled at port 23, the remote host can access the device by telnet through port 23.

Select the management services that you want to enable or disable at the LAN or WAN interface and click **Apply** to apply the settings.

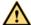

#### Caution:

If you disable the HTTP service, you cannot access the configuration page of the device any more.

#### 3.4.3.3 IP Address

In the ACCESS CONTROLS page, click IP Address. The page as shown in the following figure appears:

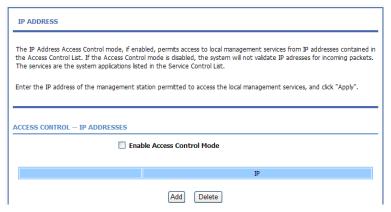

In this page, you can configure the IP address in the access control list (ACL). If ACL is enabled, only devices of the specified IP addresses can access the device.

Select Enable Access Control Mode to enable ACL.

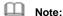

If you enable ACL, ensure that the IP address of the host is in the ACL list.

Click Add. The page as shown in the following figure appears:

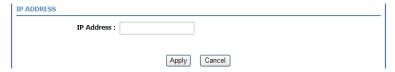

Enter the IP address of the desired device in the IP Address field and click Apply to apply the settings.

# 3.4.4 Diagnostics

Choose **Management** > **Diagnosis**. The page as shown in the following figure appears:

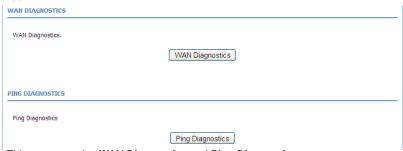

This page contains **WAN Diagonstics** and **Ping Diagnostics**.

# 3.4.4.1 WAN Diagnostics

In the **Diagnosis** page, click **WAN Diagnostics.** The page as shown in the following figure appears:

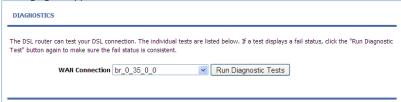

In this page, you can test the connection status of the device. Click **Run Diagnostic Test** to run diagnostics. The page as shown in the following figure appears:

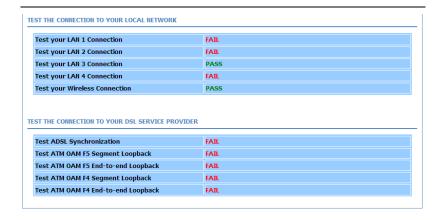

## 3.4.4.2 Ping Diagnostics

In the **Diagnosis** page, click **Ping Diagnostics.** The page as shown in the following figure appears:

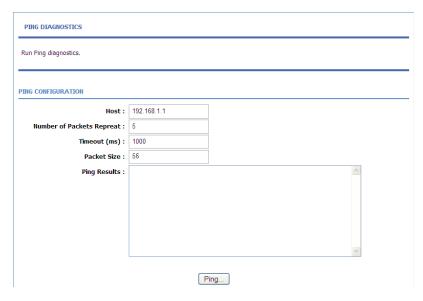

In this page, you can test the IP address on the same segment connect status of the device. Click **Ping** to run diagnostics.

# 3.4.5 Log Configuration

Choose **Management** > **Log Configuration**. The **SYSTEM LOG** page as shown in the following figure appears:

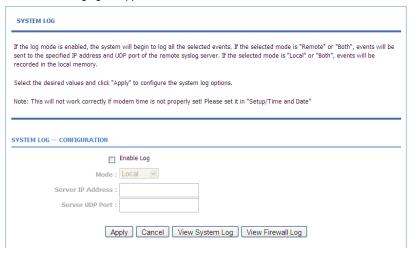

In this page, you can enable the log function. You can set **Mode** to **Local**, **Remote**, or **Both**. **Local** indicates to save the log in the local computer. **Remote** indicates to send the log to the remote log server. **Both** indicates to save the log in the local computer and the remote log server.

To log the events, do as follows:

- Step 1 Select Enable Log.
- Step 2 Select a mode from the drop-down list.

  If you select Remote or Both, enter the IP address and port number of the server.
- **Step 3** Click **Apply** to apply the settings.
- Step 4 Click View System Log or View Firewall Log to view the detail information of the system log.

# 3.4.6 Logout

Choose **Management** > **Logout**. The page as shown in the following figure appears:

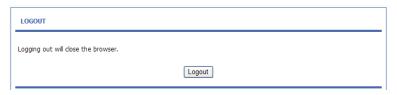

Click Logout to log out of the configuration page.

## 3.5 Status

In the **Status** page, you can view the system information and monitor the performance of the device.

### 3.5.1 Device Information

Choose **Status** > **Device Info**. The page as shown in the following figure appears:

#### **DEVICE INFO**

This information reflects the current status of your WAN connection.

#### SYSTEM INFO

|                    | LEW COR             |
|--------------------|---------------------|
| Modem Name :       | ADN-4101            |
| Serial Number :    | 00304f123456        |
| Time and Date :    | 2010-10-10 00:05:03 |
| HardwareVersion:   | ADN-4101            |
| SoftwareVersion:   | V1.4                |
| Firmware Version : | V1.4                |
| System Up Time :   | 00:05:58            |

#### INTERNET INFO

| Internet Connection Status: pppoe_0_35_0_0_Internet |              |
|-----------------------------------------------------|--------------|
| Internet Connection Status:                         | Disconnected |
| Wan service type:                                   | Internet     |
| Default Gateway:                                    |              |
| Preferred DNS Server:                               |              |
| Alternate DNS Server:                               |              |
| Downstream Line Rate (Kbps):                        | 0            |
| Upstream Line Rate (Kbps):                          | 0            |
| Data Time Counter (Second):                         |              |

| Enabled WAN Co | onnections :            |          |         |         |            |
|----------------|-------------------------|----------|---------|---------|------------|
| VPI/VCI        | Service Name            | Protocol | IGMP    | QoS     | IP Address |
| PVC:0/35       | pppoe_0_35_0_0_Internet | PPPOE    | Disable | Disable |            |

#### WIRELESS INFO

| 00:30:4f:12:34:5f |
|-------------------|
| Enable            |
| ADN-4101          |
| Visible           |
| Basic             |
|                   |

#### LOCAL NETWORK INFO

| MAC Address: | 00:30:4f:12:34:56 |
|--------------|-------------------|
| IP Address:  | 192.168.1.1       |
| Subnet Mask: | 255.255.255.0     |
| DHCP Server: | Enable            |

The page displays the summary of the device status, including the system information, WAN connection information, wireless information, and local network information.

#### 3.5.2 Wireless Clients

Choose **Status** > **Wireless Clients**. The page as shown in the following page appears:

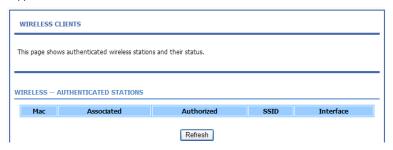

The page displays authenticated wireless stations and their statuses.

## 3.5.3 DHCP Clients

Choose **Status** > **DHCP Clients**. The page as shown in the following page appears:

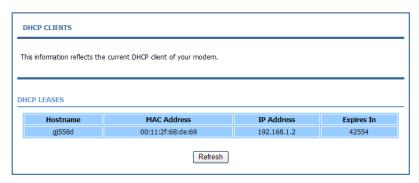

This page displays all client devices that obtain IP addresses from the device. You can view the host name, IP address, MAC address, and expiration time of the IP address.

# 3.5.4 Logs

Choose **Status** > **Logs**. The page as shown in the following figure appears:

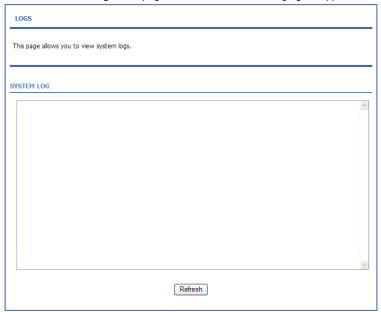

This page displays the system log. Click **Refresh** to refresh the system log shown in the box.

## 3.5.5 Statistics

Choose **Status** > **Statistics**. The page as shown in the following figure appears:

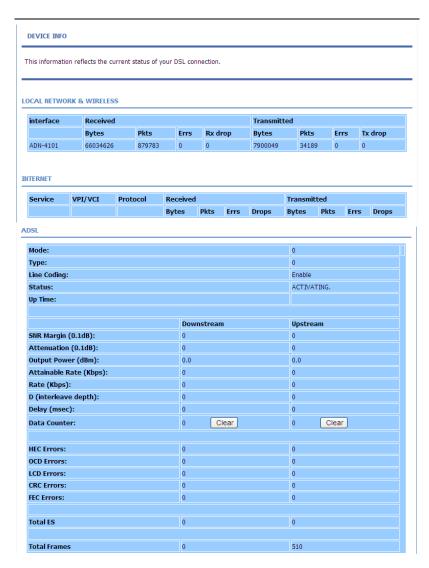

The information helps technicians to identify whether the device is functioning properly. The information does not affect the functions of the device.

# 3.5.6 Route information

Choose **Status** > **Route Info**. The page as shown in the following figure appears:

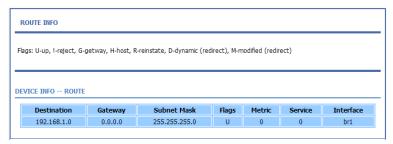

The table displays destination routes commonly accessed by the network.

# **3.5.7 Logout**

Choose **Staus** > **Logout**. The page as shown in the following figure appears:

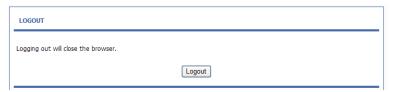

Click Logout to log out of the configuration page.